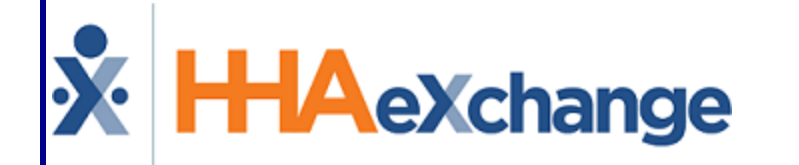

# Caregiver Compliance Process Guide

Provider and User Guide

# **Contents**

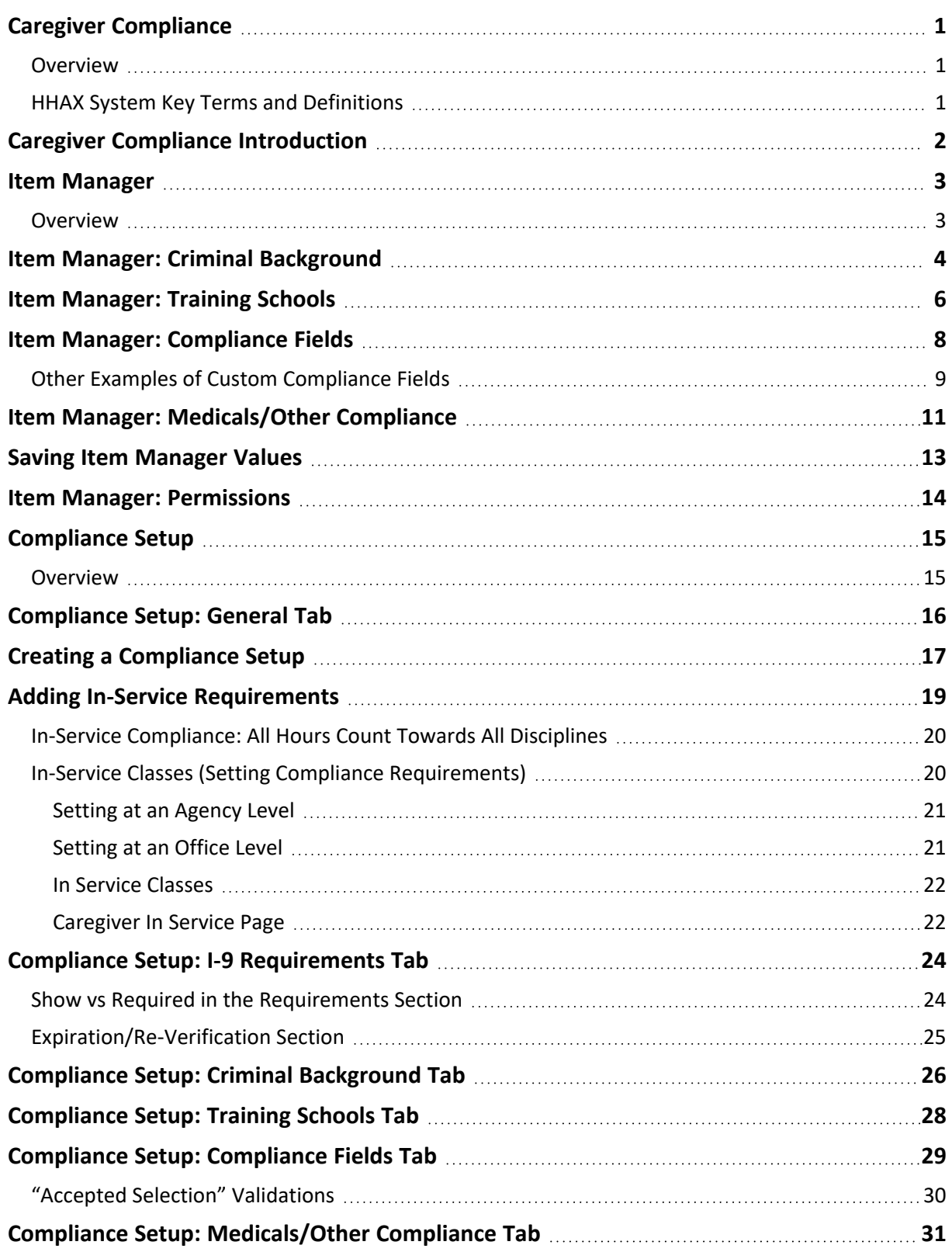

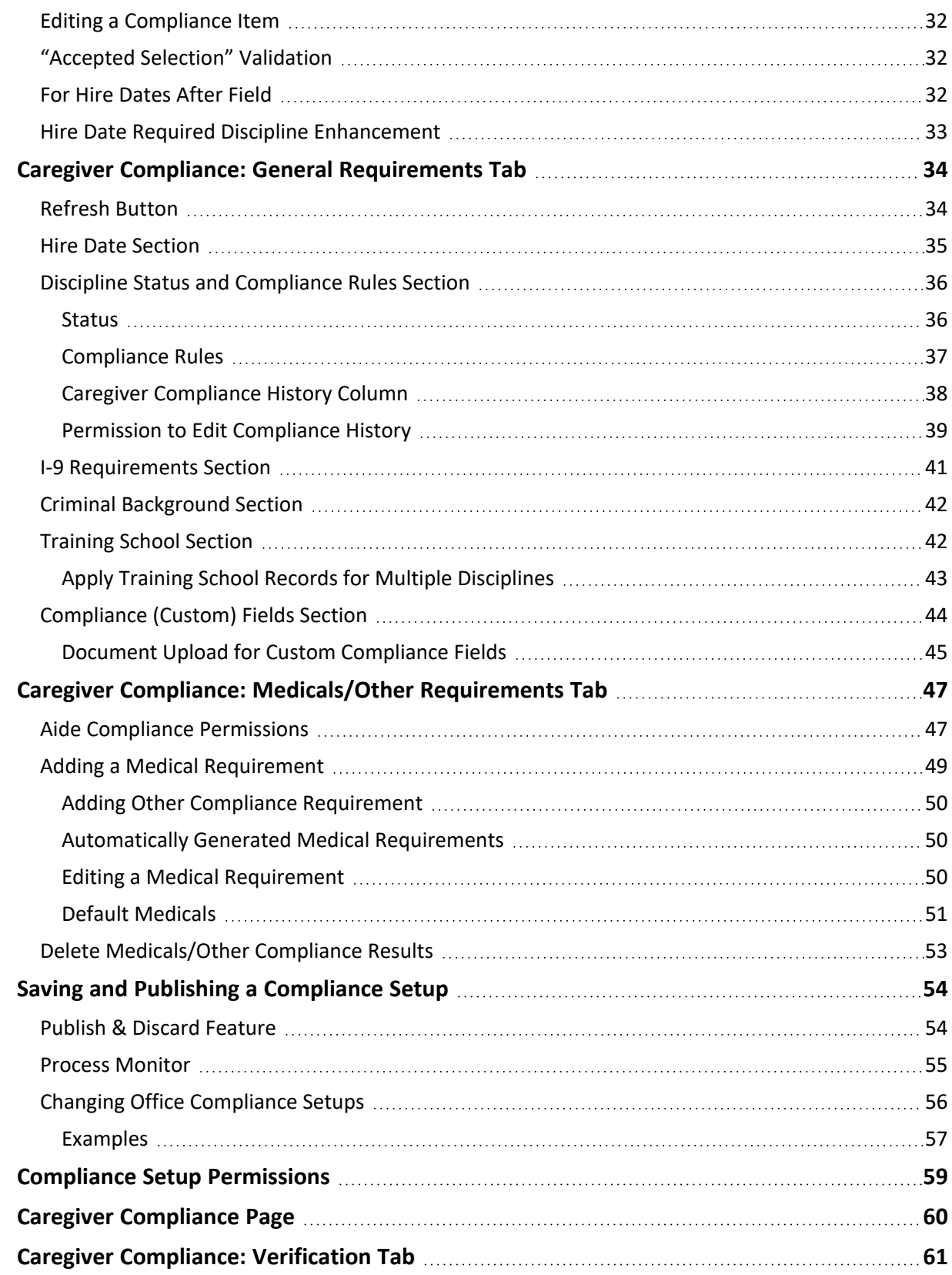

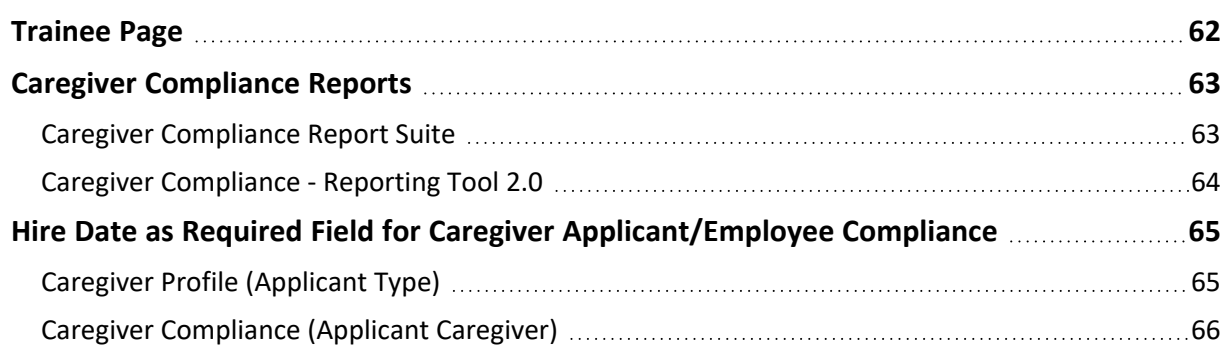

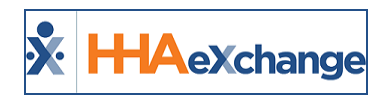

# <span id="page-4-1"></span><span id="page-4-0"></span>**Caregiver Compliance**

### **Overview**

This category covers the **Caregiver Compliance** functionality in the HHAeXchange (HHAX) system. For comprehensive guidance and instructions on how to create and integrate compliance items and rules according to the various Caregiver Disciplines, as defined by the Agencies.

Please direct any questions, thoughts, or concerns regarding the content herein to [HHAeXchange](mailto:support@hhaexchange.com) Customer [Support.](mailto:support@hhaexchange.com)

#### **DISCLAIMER**

The **Caregiver Compliance** feature is activated by System Administration. Please contact HHAX [Support](mailto:support@hhaexchange.com) [Team](mailto:support@hhaexchange.com) for details, setup, and guidance.

### <span id="page-4-2"></span>**HHAX System Key Terms and Definitions**

The following provides basic definition of HHAX System key terms applicable throughout the document.

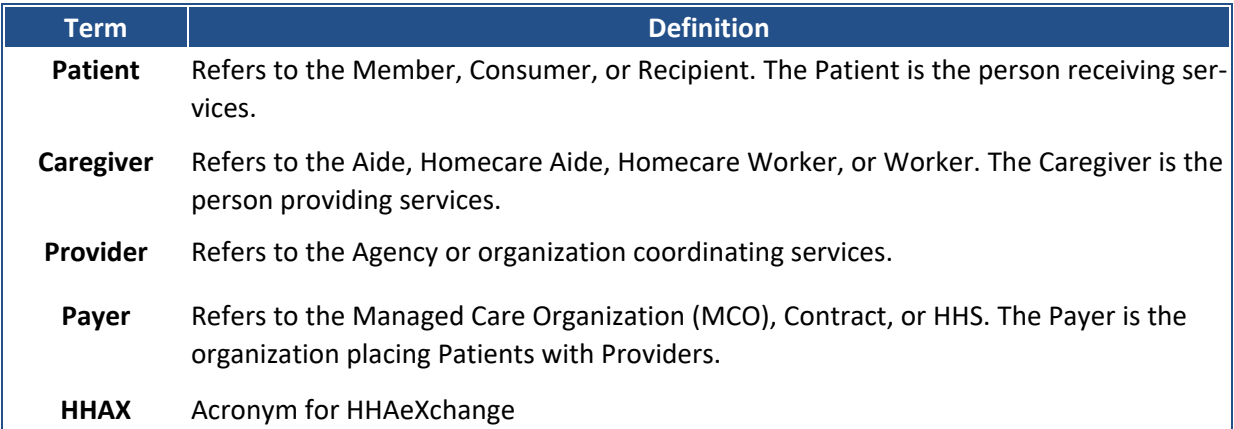

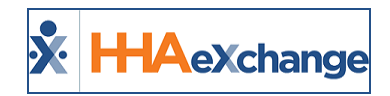

# <span id="page-5-0"></span>**Caregiver Compliance Introduction**

The **Caregiver Compliance** page has been designed to facilitate the administration and management of this comprehensive piece by streamlining and centralizing functions based on Caregiver Discipline. This function involves three process levels to include **Item Manager**, **Compliance Setup**, and **Caregiver Compliance Page** (as described below). The following sections provide details and guidance on each of these components.

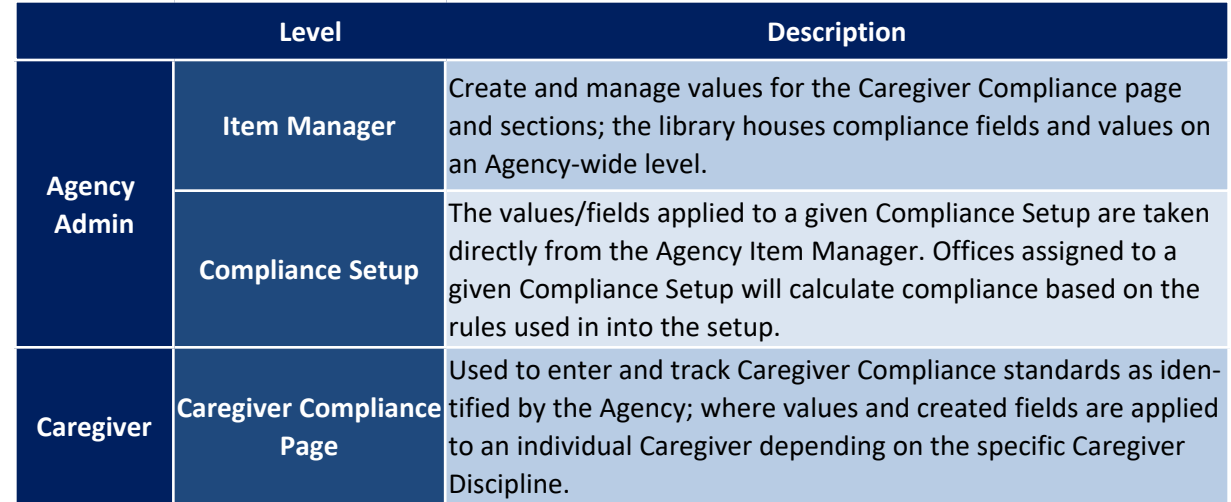

*Note: Applicable permissions must be enabled by HHAX System Administration.*

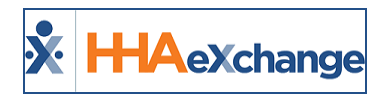

# <span id="page-6-1"></span><span id="page-6-0"></span>**Item Manager**

### **Overview**

This section is intended for Agency Admin users responsible for setting up Caregiver Compliance.

The **Item Manager** (*Admin > Compliance Setup > Item Manager*) is the first level of the Compliance module. The Item Manager is defined as the library of compliance fields and values at an Agency level. The Item Manager is comprised of 4 specific tabs used to create and manage values for Criminal Background checks, Training Schools, custom Compliance Fields, and Medical/Other Compliance fields.

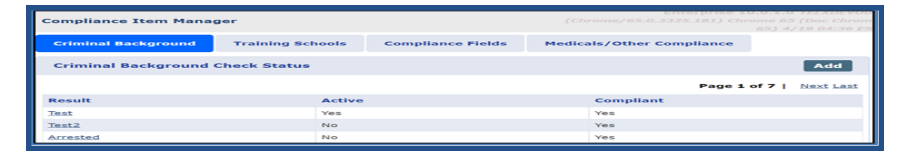

**Compliance Item Manager: Functionality Tabs**

Once created and Active, these values/fields become available for use at the Compliance Setup level. Values entered on the Item Manager are not used for any compliance calculations until they are assigned to a Compliance Setup(s). The same value may be applied to multiple setups if required.

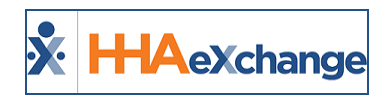

# <span id="page-7-0"></span>**Item Manager: Criminal Background**

The **Criminal Background** tab is used to enter and manage Result values for Criminal Background checks. Complete the following steps to create a value.

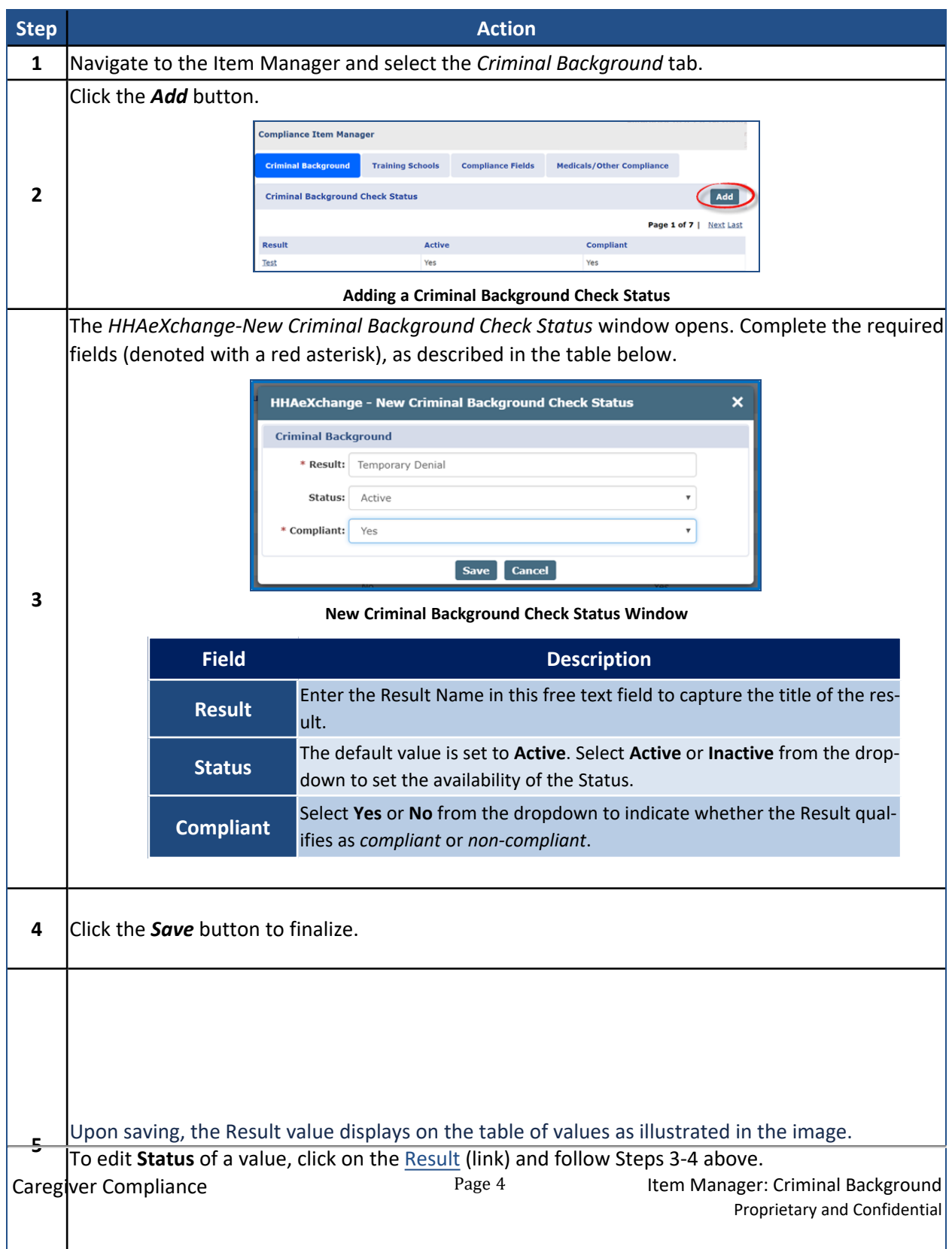

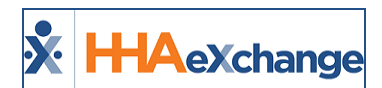

| <b>Step</b> |                                         |                         | <b>Action</b>            |                                                                            |                         |
|-------------|-----------------------------------------|-------------------------|--------------------------|----------------------------------------------------------------------------|-------------------------|
|             |                                         |                         |                          |                                                                            |                         |
|             | <b>Compliance Item Manager</b>          |                         |                          | Enterprise 10.0.1.0 IELXDEV<br>(Chrome/65.0.3325.181) Chrome 65 (Doc Chrom | 65) 4/19 04:36 ES       |
|             | <b>Criminal Background</b>              | <b>Training Schools</b> | <b>Compliance Fields</b> | <b>Medicals/Other Compliance</b>                                           |                         |
|             | <b>Criminal Background Check Status</b> |                         |                          |                                                                            | Add                     |
|             |                                         |                         |                          |                                                                            | Page 1 of 7   Next Last |
|             | <b>Result</b>                           | <b>Active</b>           |                          | <b>Compliant</b>                                                           |                         |
|             | <b>Test</b>                             | Yes                     |                          | Yes                                                                        |                         |
|             | Test <sub>2</sub>                       | No                      |                          | Yes                                                                        |                         |
|             | Arrested                                | No                      |                          | Yes                                                                        |                         |

*Note: The system does not allow duplicate values to be saved.*

Review the values selected for the Criminal Background check to ensure that there is at least one "compliant" value entered. Upon saving on the Item Manager, Criminal Background tab, the system validates if there is at least one "Active" compliant value. If not, then the system issues a warning validation. This validation warning does not stop users from saving; one may proceed without an active "compliant" value for this section.

The above also applies when saving on the Compliance Setup side in the Criminal Background tab.

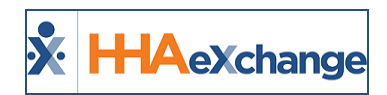

# <span id="page-9-0"></span>**Item Manager: Training Schools**

Agencies can setup and manage the values for approved Training Schools via the compliance Item Manager. Complete the following steps to add a Training School.

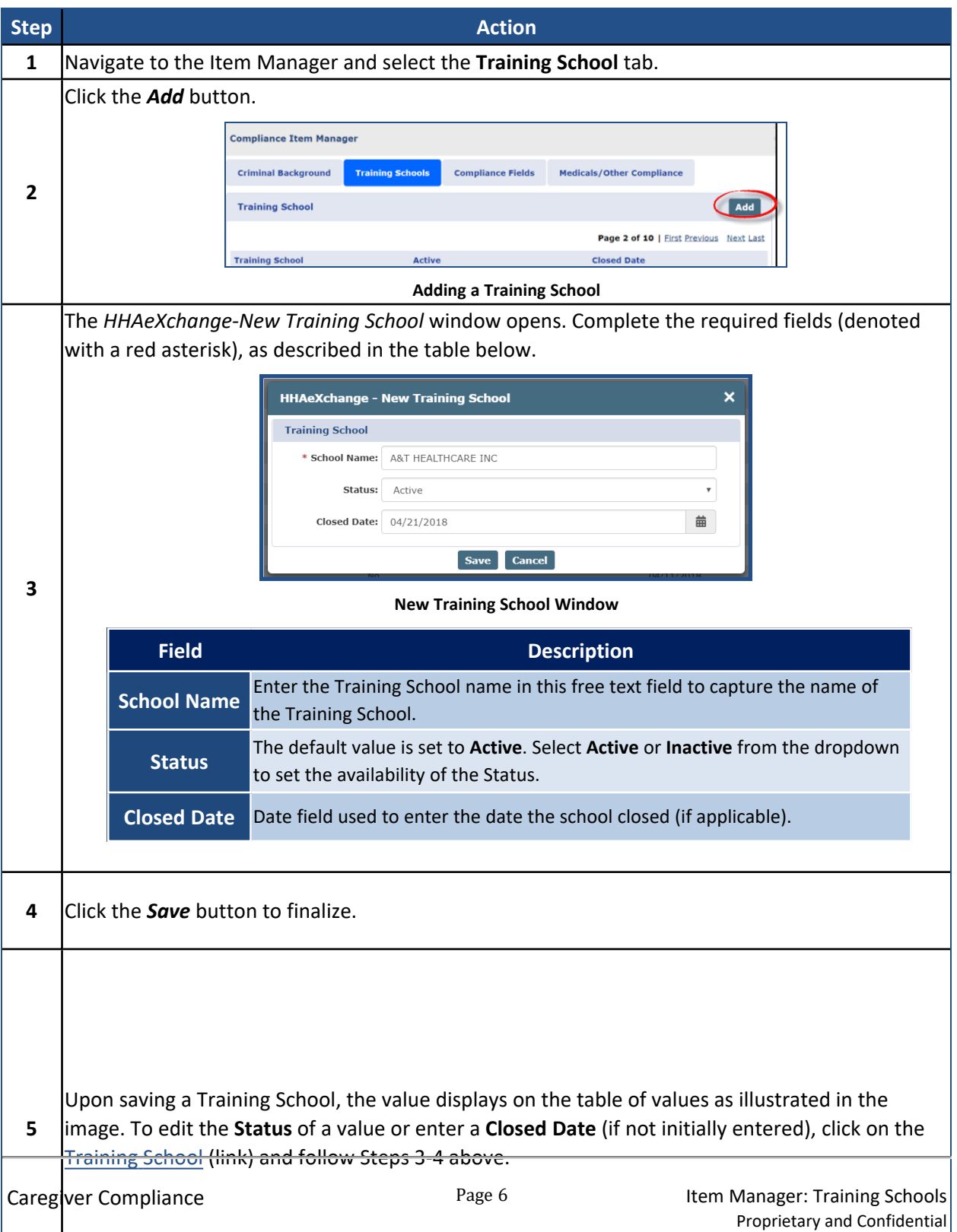

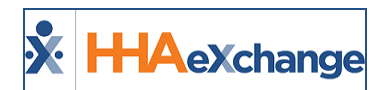

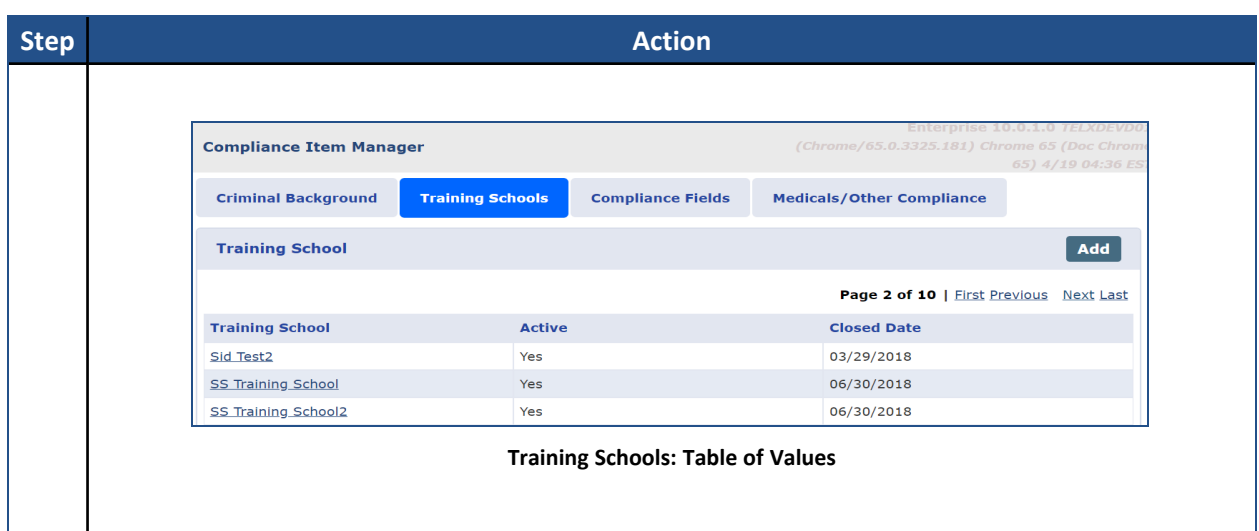

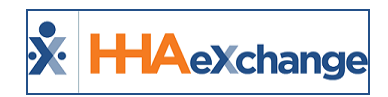

# <span id="page-11-0"></span>**Item Manager: Compliance Fields**

The **Compliance Fields** tab is used to create custom compliance fields via the compliance Item Manager. Examples of custom fields may be a Caregiver's car insurance information, Certification Notes, Test Scores, and Seminar Completion details among other details to track. Complete the following steps to create and manage Compliance Fields via the Item Manager functionality.

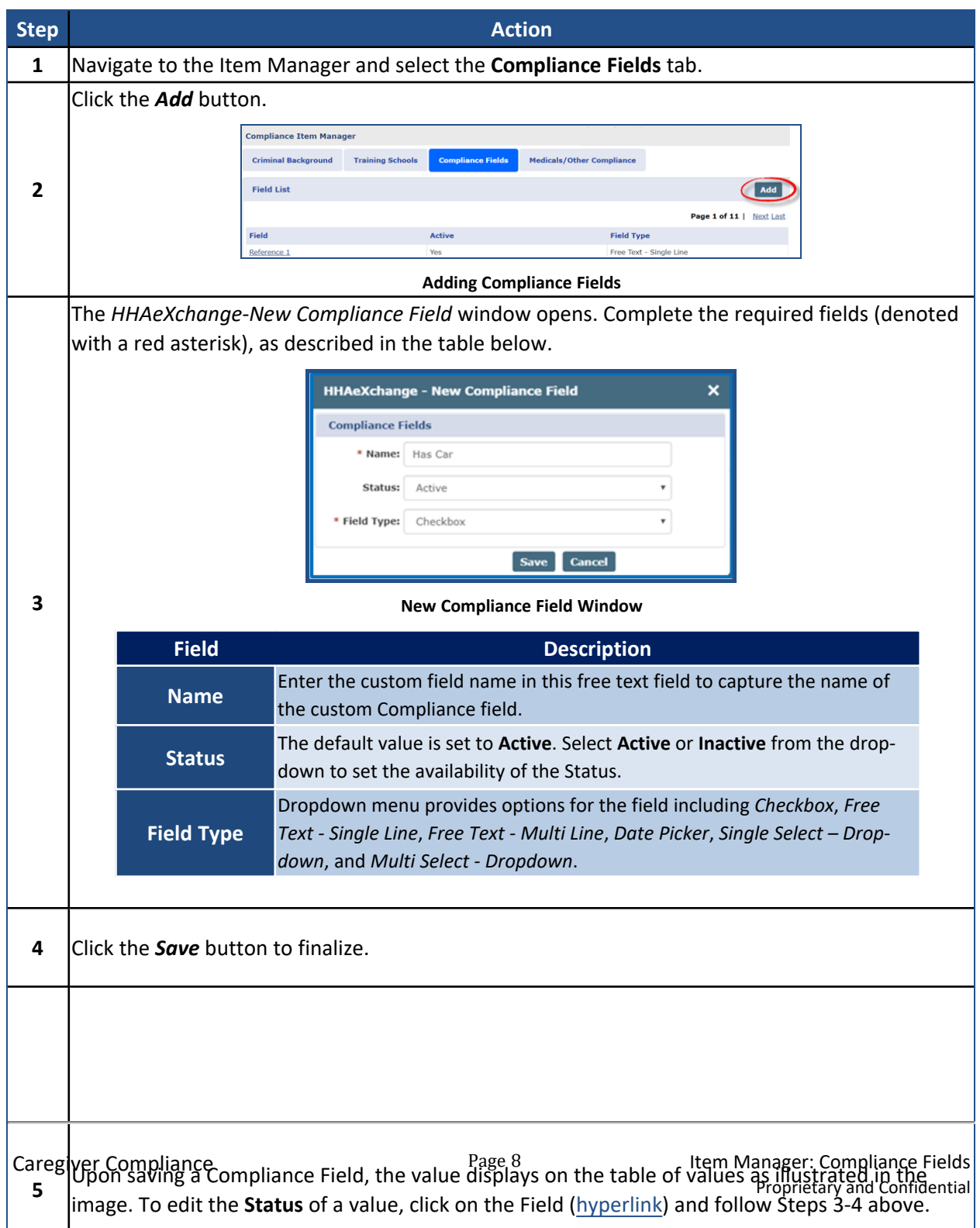

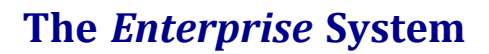

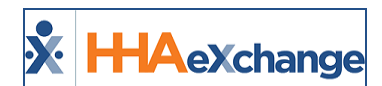

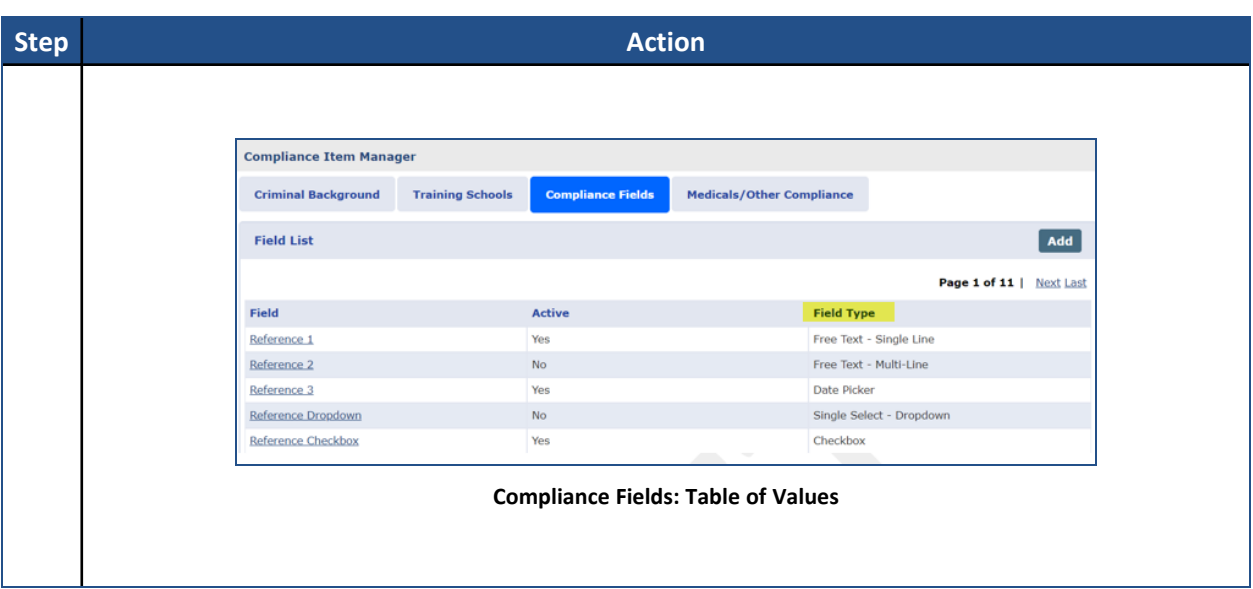

# <span id="page-12-0"></span>**Other Examples of Custom Compliance Fields**

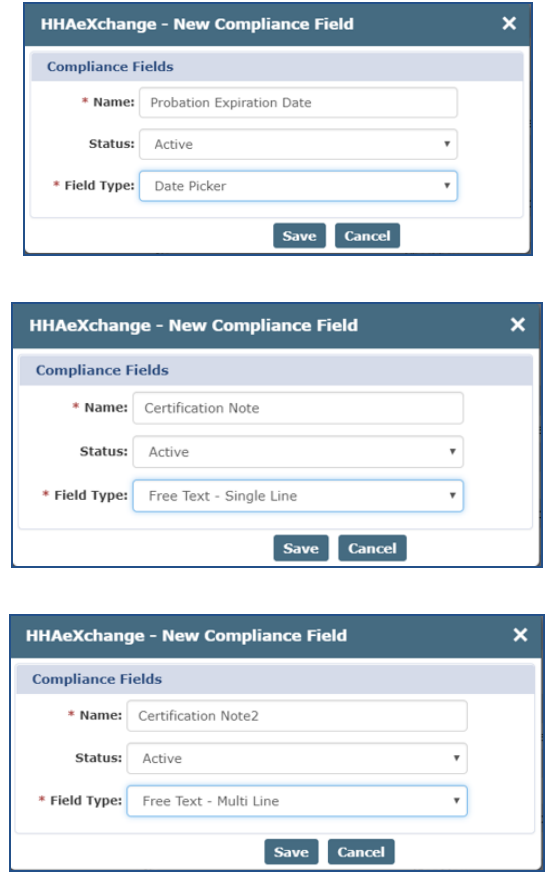

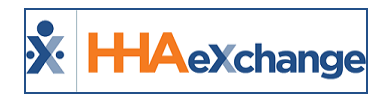

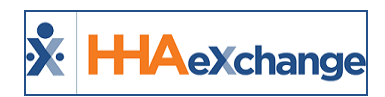

# <span id="page-14-0"></span>**Item Manager: Medicals/Other Compliance**

The **Medicals/Other Compliance** tab is used to create and manage Caregivers' Medical and Other Compliance field values via the compliance Item Manager. Complete the following steps to create and manage Medicals and Other Compliance Fields via the Item Manager functionality.

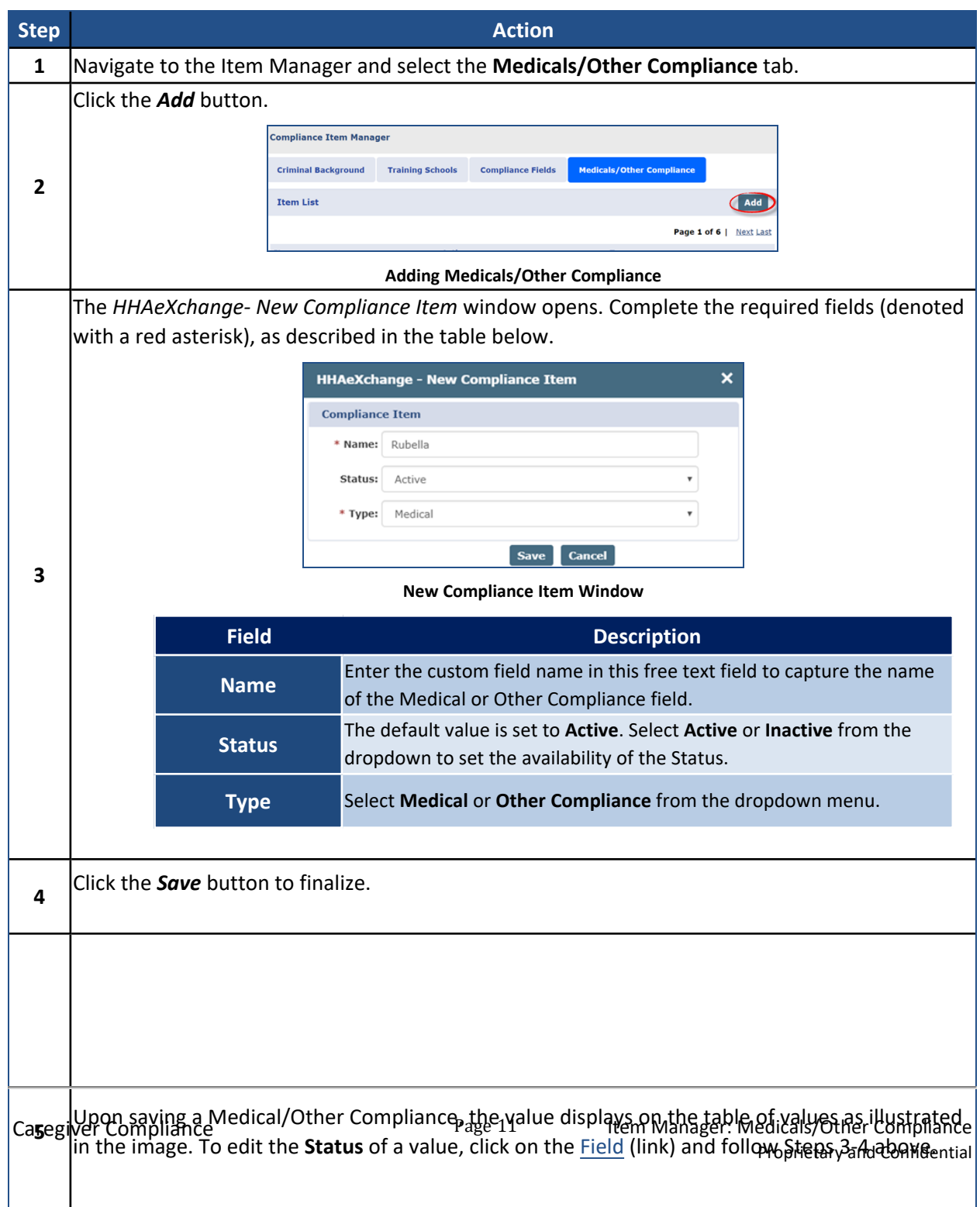

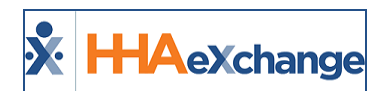

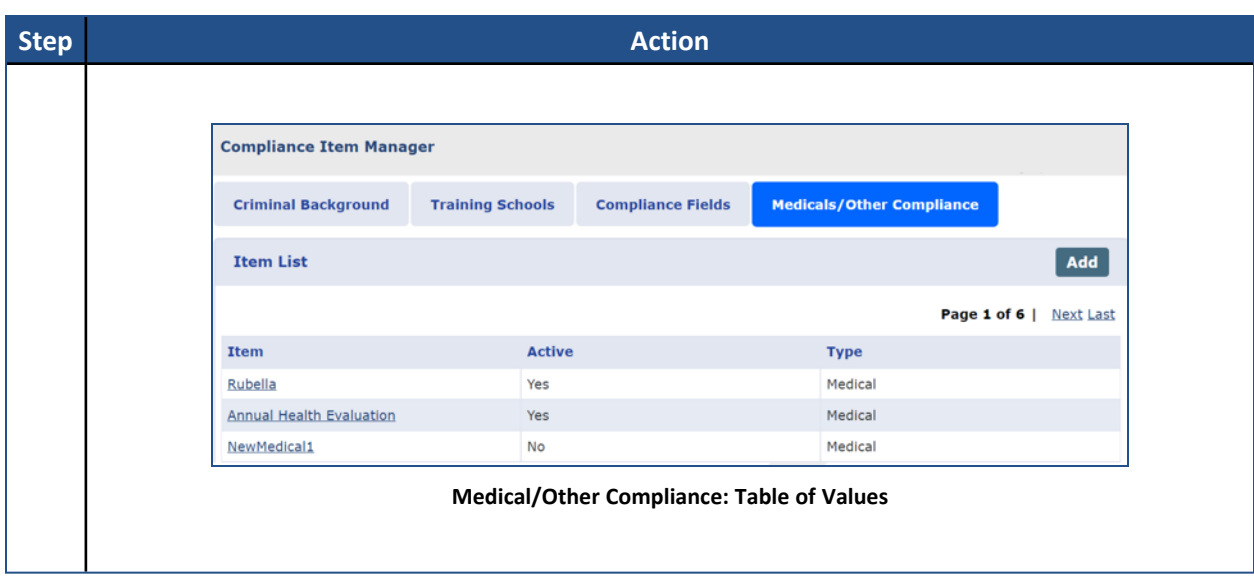

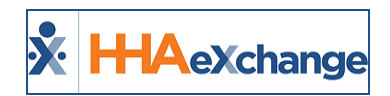

# <span id="page-16-0"></span>**Saving Item Manager Values**

Any new value saved on any Item Manager tab becomes available for use for all Compliance Setups. Editing an existing value (which is *Active* for at least one Compliance Setup) requires the user to "Publish" the change; saving a change does not apply it to the Compliance Setup. Refer to the Publish & [Discard](#page-57-0) [Function](#page-57-0) section for further details.

When selecting *Save* on the Item Manager for a given Active Compliance Item which is in use for a Compliance Setup, the system validates if any actual changes were made to the item. If changes are applied, then a message displays informing that the Publish function must be run for the listed Compliance Setups to pull in the changes made on the Item Manager. If no changes have been made, then the Publish function is not needed for the associated Compliance Setup.

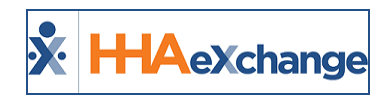

# <span id="page-17-0"></span>**Item Manager: Permissions**

The following permissions are necessary to add new information or edit in the Item Manager (*Compliance Setup > Item Manager*):

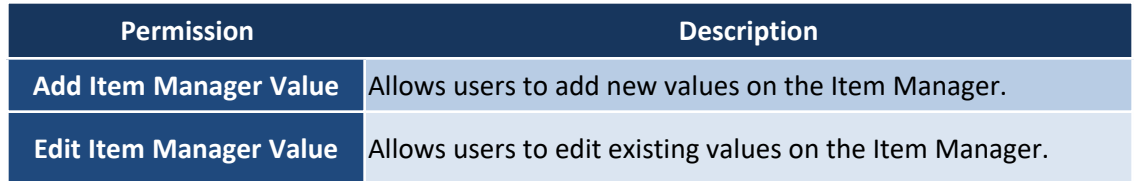

By default, users with the "Medical Setup" permission also have Item Manager permissions.

Navigate to *Admin > User Management > Edit Roles*. Select *Admin* from the **Section** dropdown and *Admin* from the **Roles** dropdown to enable these permissions.

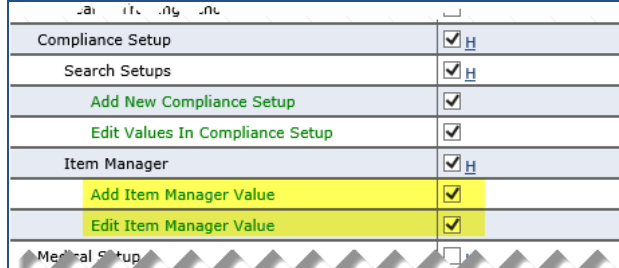

**Item Manager Permissions**

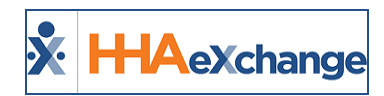

# <span id="page-18-1"></span><span id="page-18-0"></span>**Compliance Setup**

#### **Overview**

This section is intended for Agency Admin users responsible for setting up Caregiver Compliance.

The **Compliance Setup** (**Admin > Compliance Setup**) is the second level of the Compliance module. Each Compliance Setup is a collection of rules used to calculate compliance for any Office linked to the setup. The values or fields applied to a given Compliance Setup are taken directly from the Item Manager (as covered in the previous sections).

The *Compliance Setup* is comprised of six tabs to include **General**, **I-9 Requirements**, **Criminal Background**, **Training Schools**, **Compliance Field**, and **Medicals/Other Compliance** (as illustrated in the image below). Each of these tabs are covered in the following sections.

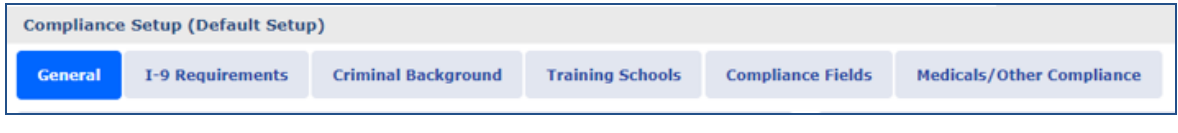

**Compliance Setup Tabs**

One can either create a New Compliance Setup or search for an existing setup by entering the **Setup Name**, selected **Office(s)**, and/or **Status**. The results are also organized by these fields (as illustrated in the image below).

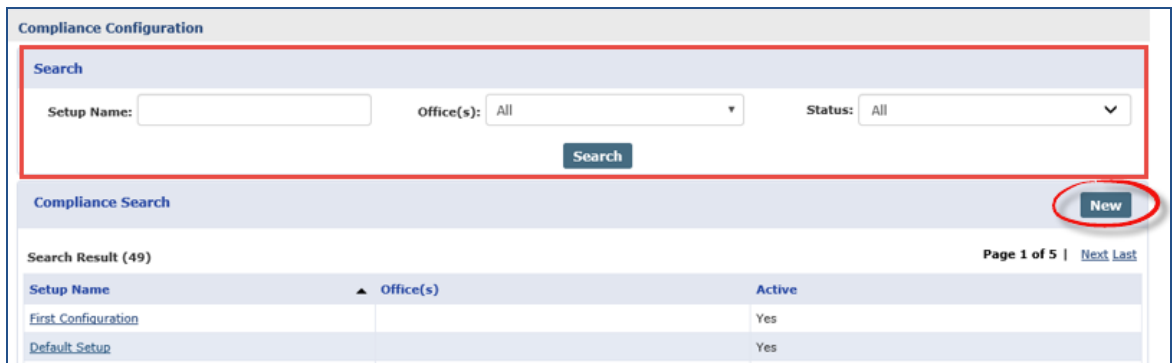

**Create/Search Compliance Setup**

| <b>Field</b>      | <b>Description</b>                                              |
|-------------------|-----------------------------------------------------------------|
| <b>Setup Name</b> | Enter the Setup name in this free text field.                   |
| Office(s)         | Select the applicable Office(s) to generate a Search.           |
| <b>Status</b>     | Select All, Active or Inactive to search for a Setup by Status. |

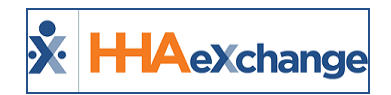

# <span id="page-19-0"></span>**Compliance Setup: General Tab**

The Compliance Setup (*Admin > Compliance Setup*) function opens to the *General* tab as a default. The *Setup Details* section is seen below the Tabs Menu including the **Setup Name**, **Status**, and **Office(s)** listing the Offices for which to add/edit the selected Setup.

To the left of the screen, a *Scheduling Validations* section displays the setup tab names. From here, one can select whether the system checks the item prior to scheduling for compliance, and if so, whether the item is validated for compliance, or only issues a warning for non-compliance. Select the **No**, **Warning**, or **Validate** radio buttons per section, as desired.

To the right of the screen is the *In-Service Requirements* section used to add In-Service Requirements on a Compliance Setup level assigning certain values to specific Disciplines. In-Service Requirements are organized and displayed in a table format by **Discipline**, **Hours**, and **Status** (*Active* or *Inactive*).

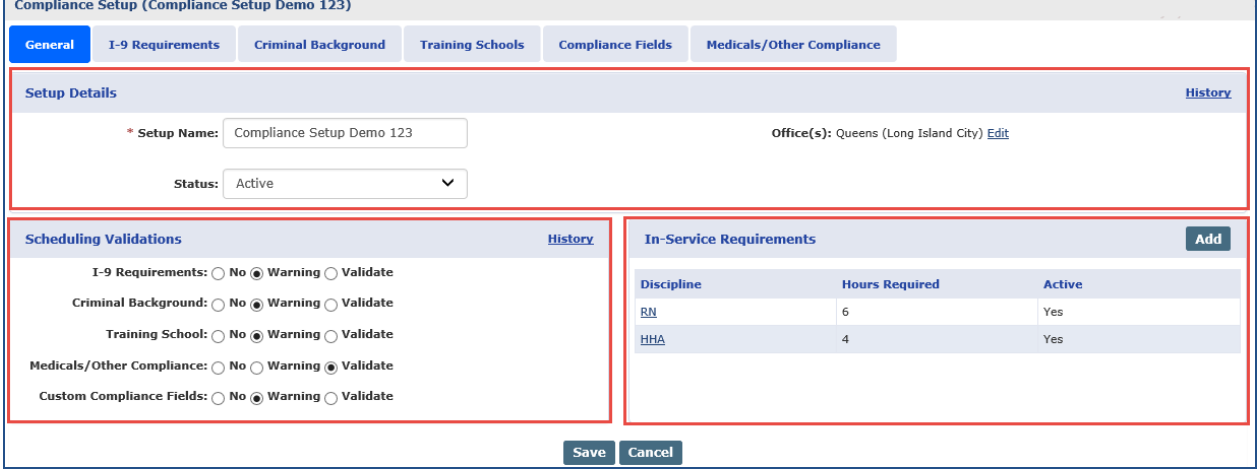

**Compliance Setup: General Tab**

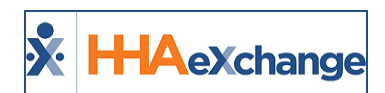

# <span id="page-20-0"></span>**Creating a Compliance Setup**

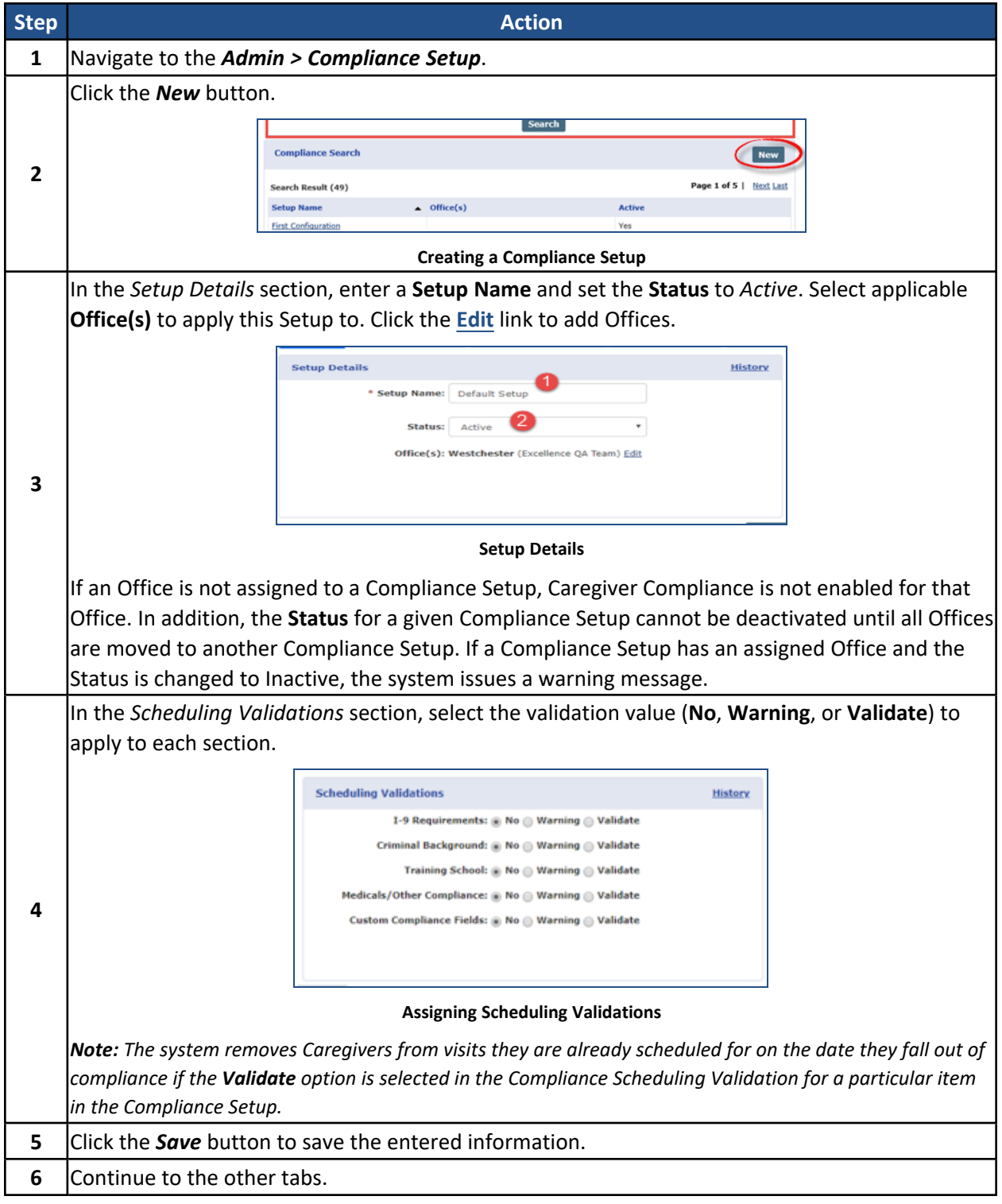

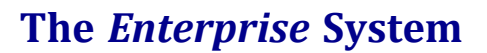

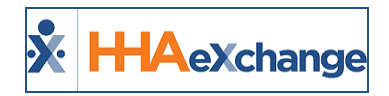

Note: Saved information and settings are not applied on the Caregiver Compliance page until it is Published. Refer *to the Publish & Discard [Feature](#page-57-0) section for complete information.*

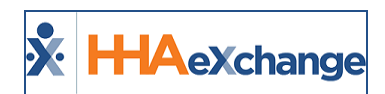

# <span id="page-22-0"></span>**Adding In-Service Requirements**

**Tip:** You can press **Ctrl-F** on your keyboard to search this topic.

Follow the steps outlined below to add an In-Service Requirement on a Compliance Setup level.

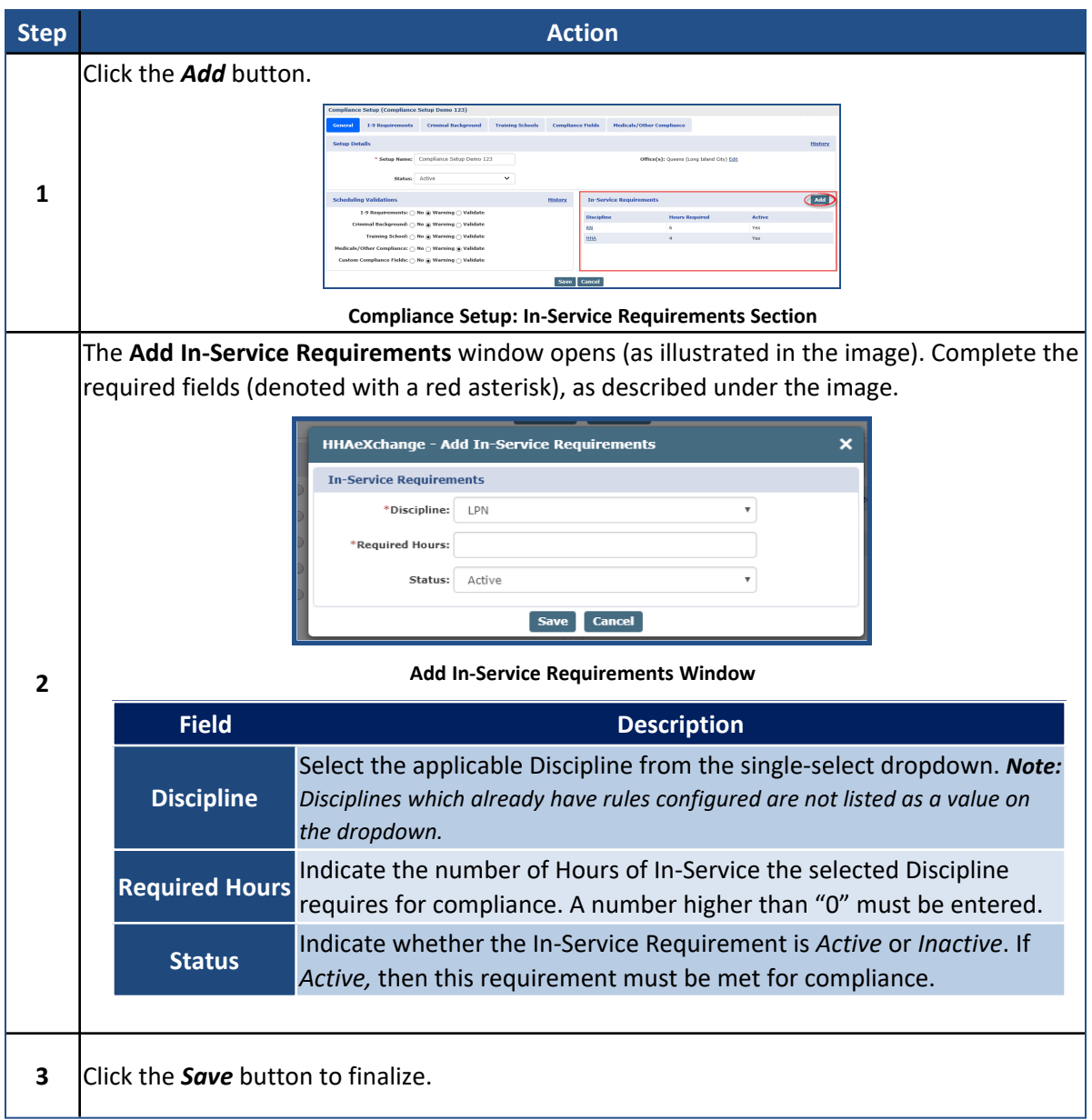

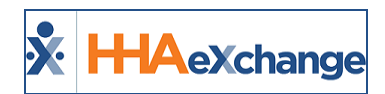

### <span id="page-23-0"></span>**In-Service Compliance: All Hours Count Towards All Disciplines**

In Service Compliance: All Hours Count Towards All Disciplines

All *In-Service Hours* completed by a Caregiver are applied to In-Service Compliance. Therefore, to be In-Service Compliant, a Caregiver must meet the In-Service hours defined in the Compliance Setup, regardless of the assigned Discipline(s). For example, if the Compliance Setup requires 3 hours of HHA In-Service and then Caregiver completes 3 hours of In-Service for any Discipline(s), then the Caregiver is In-Service Compliant.

|                      | <b>Compliance Setup (Excellence)</b> |                                                      |                         |                          |                                |                                  | Enterprise 17.0.1.0 HHAWIP0013 (Chrome/73.0.3683.75) Chrome 73 (Doc Chrome 73 |               | 3/15 15:26 IS  |
|----------------------|--------------------------------------|------------------------------------------------------|-------------------------|--------------------------|--------------------------------|----------------------------------|-------------------------------------------------------------------------------|---------------|----------------|
| <b>General</b>       | <b>I-9 Requirements</b>              | <b>Criminal Background</b>                           | <b>Training Schools</b> | <b>Compliance Fields</b> |                                | <b>Medicals/Other Compliance</b> |                                                                               |               |                |
| <b>Setup Details</b> |                                      |                                                      |                         |                          |                                |                                  |                                                                               |               | <b>History</b> |
|                      | * Setup Name: Excellence             |                                                      |                         |                          |                                |                                  | Office(s): snehal organization (Chrome 57), Westchester (new office) Edit     |               |                |
|                      | Status:                              | Active                                               |                         |                          |                                |                                  |                                                                               |               |                |
|                      |                                      |                                                      |                         |                          |                                |                                  |                                                                               |               |                |
|                      | <b>Scheduling Validations</b>        |                                                      |                         | <b>History</b>           | <b>In-Service Requirements</b> |                                  |                                                                               |               | Add            |
|                      |                                      | I-9 Requirements: (a) No (a) Warning (b) Validate    |                         |                          | <b>Discipline</b>              |                                  | <b>Hours Required</b>                                                         | <b>Active</b> |                |
|                      |                                      | Criminal Background: @ No @ Warning @ Validate       |                         |                          | <b>HSK</b>                     | $\overline{2}$                   |                                                                               | Yes           |                |
|                      |                                      | Training School: ● No ● Warning ● Validate           |                         |                          | <b>HMK</b>                     | 6                                |                                                                               | Yes           |                |
|                      |                                      | Medicals/Other Compliance: a No & Warning & Validate |                         |                          | <b>SCI</b>                     | 3                                |                                                                               | Yes           |                |
|                      |                                      | Custom Compliance Fields: @ No @ Warning @ Validate  |                         |                          |                                |                                  |                                                                               |               |                |
|                      |                                      |                                                      |                         |                          |                                |                                  |                                                                               |               |                |
|                      |                                      |                                                      |                         |                          |                                |                                  |                                                                               |               |                |

**Compliance Setup: In-Service Requirements**

| <b>Caregiver Info Active</b><br>Name: Russel John |                             | Caregiver Code: no1-3047                 |                          | <b>Office:</b> new office              |                                   |
|---------------------------------------------------|-----------------------------|------------------------------------------|--------------------------|----------------------------------------|-----------------------------------|
| Team:<br>Address: MASCOTTE, FL, 34753<br>G)       |                             | Vendor: Excellence QA - ML<br>Languages: |                          | <b>Phone:</b><br>DOB: $02/15/1981$ (i) | Caregiver Hours: H: 0 (1)<br>V: 0 |
| General Requirements V                            | Medicals/Other Requirements |                                          | e<br><b>Verification</b> |                                        |                                   |
| Hire Date $\bullet$                               | <b>History</b>              | <b>Discipline</b>                        | <b>Status</b>            | <b>Compliance Rules</b>                | <b>Compliance History</b>         |
| 02/03/2016<br><b>Hire Date:</b>                   | 曲                           | <b>PCA</b>                               | $\bullet$<br>Compliant   | <b>Compliance Rules</b>                | History                           |
|                                                   |                             | <b>HHA</b>                               | Compliant<br>◙           | <b>Compliance Rules</b>                | History                           |
|                                                   |                             | <b>HSK</b>                               | Ø<br>Compliant           | <b>Compliance Rules</b>                | History                           |
|                                                   |                             | <b>HMK</b>                               | ◙<br>Compliant           | <b>Compliance Rules</b>                | History                           |

**Caregiver Compliance General Requirements**

# <span id="page-23-1"></span>**In-Service Classes (Setting Compliance Requirements)**

Providers can manage In-Service Topics determining whether or not to include or exclude from the Compliance requirements. Default settings can be placed at an Agency level as well as at an Office level (for multi-office Agencies). In addition, this setting can be enabled or disabled per Caregiver, as needed.

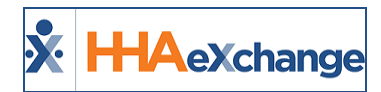

#### <span id="page-24-0"></span>**Setting at an Agency Level**

To set as default for a specific topic at an Agency level, navigate to the *Reference Table Management* function (*Admin > Reference Table Management*) and select *In Service Topics* from the **Reference Table** field. On the Search Results, click on the applicable Topic Title (link).

The *In Service Topic* window opens. From here select/deselect the newly added **Count Towards Compliance** checkbox (as seen in the image).

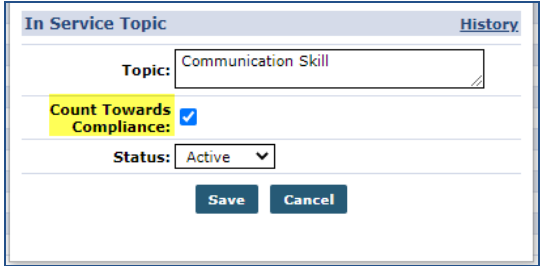

**Reference Table: In Service Topic**

Click *Save* to finalize. Moving forward, the default setting for the selected Topic counts towards Caregiver Compliance as set.

<span id="page-24-1"></span>*Note: By default, all existing In Service Topics are set to Count Towards Compliance.*

#### **Setting at an Office Level**

To set a default at an Office level, navigate to the *Office Setup* page (*Admin > Office Setup > Search Office*). On the *Office Setup* page, scroll to the *Office Option Setup* section (at the bottom of the page), select *In Service Topics* from the **Field** dropdown field and click *Search* (as seen in the following image).

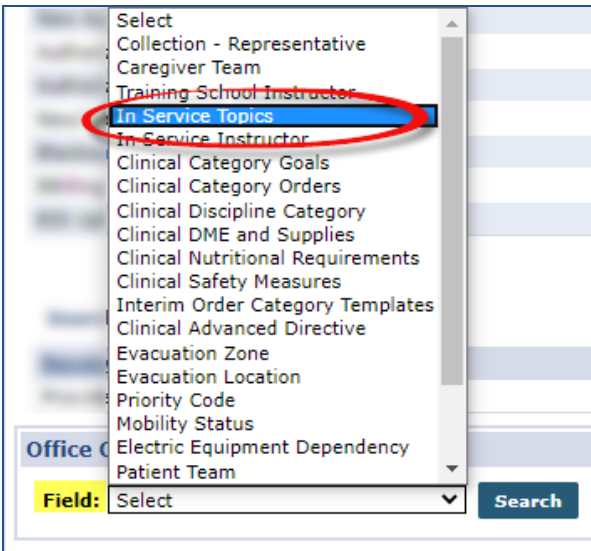

**Office Level: In Service Topics**

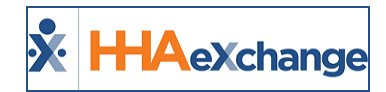

The Search Results populate directly underneath. The same instructions (as stated above) apply here. Select the **In Service Topic** (link) and select/deselect the **Count Towards Compliance** checkbox, as applicable.

#### <span id="page-25-0"></span>**In Service Classes**

The **Count Towards Compliance** setting can also be managed when creating or editing an In Service class. Navigate to *Action > In Service >Search* and select the applicable In Service Class.

On the *Edit In Service* window, the **Count Towards Compliance** checkbox can be selected/deselected for enrolled Caregivers, as seen in the following image.

| <b>Edit In Service</b>         |                                                        |                       |                     |                       |                                    | Enterprise 20.07.01 TELXQAUATD01 (Chrome/83.0.4103.106) chrome 83 6/18 16:44 EST |                         |                |
|--------------------------------|--------------------------------------------------------|-----------------------|---------------------|-----------------------|------------------------------------|----------------------------------------------------------------------------------|-------------------------|----------------|
| <b>In Service</b>              |                                                        |                       |                     |                       |                                    |                                                                                  |                         | <b>History</b> |
|                                | ● Scheduled ○ Completed ∩<br>* Date: 06/11/2020<br>ma. |                       |                     |                       | * Office: HHAeXchange Office       | $\cdot$ 0                                                                        |                         |                |
| * Class Time: 0100             | 0500<br>⋒<br><b>Max Attendees:</b><br>10               |                       |                     | <b>Location:</b>      |                                    |                                                                                  |                         |                |
|                                | $\overline{\cdot}$ 0<br>* Topic: [Multiple]            |                       |                     | <b>Description:</b>   |                                    |                                                                                  |                         |                |
| <b>Instructor: Select</b>      | $\sim$ 0                                               |                       |                     | Language: Select      | $\checkmark$                       |                                                                                  |                         |                |
| * Discipline: HHA              | $\checkmark$                                           |                       |                     | * Pay Code: HHA547656 |                                    | ≂ত                                                                               |                         |                |
| Discipline 2: Select           | $\checkmark$                                           |                       |                     | Pay Code 2: Select    | ◡                                  |                                                                                  |                         |                |
| 4) Attendees:<br>(6 of Unlim.) | <b>Name</b>                                            | <b>Caregiver Code</b> | Alt. Caregiver Code | <b>Phone Number</b>   | <b>Count Towards</b><br>Compliance | 1 No-Show / Unsatisfactory 1                                                     | Add                     |                |
| <b>Send Conexus Message</b>    | 001 MC Trainee                                         | <b>HHA-3524</b>       | 9788550             | 978-465-3212          | Z                                  | $\Box$                                                                           | $\overline{\mathbf{x}}$ | н              |
|                                | 002 Caregiver                                          | <b>HHA-3235</b>       |                     | 987-654-3567          | ø                                  | $\Box$                                                                           | ×                       |                |
|                                | 002 Trainee Caregiver                                  | HHA-3453              |                     |                       | C                                  | Ò                                                                                | $\pmb{\times}$          | н              |
|                                | 02 Caregiver Gender                                    | <b>HHA-3457</b>       |                     | 741-173-5393          | $\overline{a}$                     | 0                                                                                | ×                       |                |
|                                | 10ThMay2018 OI CaregiverE                              | <b>HHA-3027</b>       | 34535               |                       | $\overline{\mathbf{v}}$            | Ō                                                                                | X                       | н              |
|                                | 03 CareGiver                                           | <b>HHA-3525</b>       |                     |                       | ☑                                  | $\Box$                                                                           | ×                       | н              |
|                                |                                                        |                       | Cancel<br>Save      |                       |                                    |                                                                                  |                         |                |

**Edit In Service: Count Towards Compliance**

### <span id="page-25-1"></span>**Caregiver In Service Page**

To view In Service Compliance information for a particular Caregiver, navigate to the *Caregiver In Service* page (*Caregiver > In Service*). A sortable **Count Towards Compliance** column has been added as a visual aid, as illustrated in the following image.

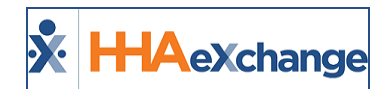

| Team:          | Caregiver Code: HHA-3235<br>Name: 002 Caregiver<br>Vendor: Excellence OA - ML<br><b>Address: XXX</b><br>Languages:<br><b>BA XXX</b> |              |                                                                                         |                                                | Office: HHAeXchange Office<br>Phone: 987-654-3567<br>DOB: XX/XX/XXXX |                   |                       |               |               | Caregiver Hours: H: 0 (1)<br>V: 0 |      |                         |
|----------------|----------------------------------------------------------------------------------------------------|--------------|-----------------------------------------------------------------------------------------|------------------------------------------------|----------------------------------------------------------------------|-------------------|-----------------------|---------------|---------------|-----------------------------------|------|-------------------------|
| In Service     |                                                                                                    |              |                                                                                         |                                                |                                                                      |                   |                       |               |               |                                   |      |                         |
| <b>Summary</b> |                                                                                                    |              |                                                                                         |                                                |                                                                      |                   |                       |               |               |                                   |      |                         |
| Year           |                                                                                                    |              |                                                                                         |                                                | <b>Total Hours</b>                                                   |                   |                       |               |               |                                   |      |                         |
| 2020           |                                                                                                    |              |                                                                                         |                                                | 09:00                                                                |                   |                       |               |               |                                   |      |                         |
| <b>Date</b>    | <b>Time</b>                                                                                                    | <b>Hours</b> | <b>Topic</b>                                                                            | <b>Count Towards</b><br>Compliance $\triangle$ | Location                                                             | <b>Instructor</b> | <b>Description</b>    | <b>Status</b> | <b>Reason</b> | Payroll<br><b>Batch</b>           | Add  |                         |
| 06/16/2020     | 0100-0200                                                                                                    | 01:00        | Action $\Rightarrow$ In-<br>service class                                               | Yes                                            |                                                                      |                   | HD                    | Completed     |               |                                   | Edit | $\overline{\mathbf{x}}$ |
| 06/16/2020     | 0100-0200 01:00                                                                                                    |              | Action $\Rightarrow$ In-<br>service class                                               | Yes                                            |                                                                      |                   | hd                    | Completed     |               |                                   | Edit | $\overline{\mathbf{x}}$ |
| 06/15/2020     | 0100-0200 01:00                                                                                                    |              | Action $\Rightarrow$ In-<br>service class,<br>AIDS, Algebra -<br>Geometry-<br>chemistry | Yes                                            |                                                                      |                   | test OA 16<br>June up | Completed     |               |                                   | Edit | $\overline{\mathbf{x}}$ |
| 06/14/2020     | 0100-0200 01:00                                                                                                    |              | Action $\Rightarrow$ In-<br>service class                                               | Yes                                            |                                                                      |                   | HD TEST NEW Completed |               |               |                                   | Edit | Ιx                      |
| 06/14/2020     | 0100-0200 01:00                                                                                                    |              | Action $\Rightarrow$ In-<br>service class                                               | Yes                                            |                                                                      |                   | HD TEST NEW Completed |               |               |                                   | Edit | $\overline{\mathbf{x}}$ |

**Caregiver In Service: Count Towards Compliance Column**

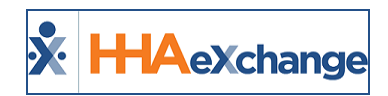

# <span id="page-27-0"></span>**Compliance Setup: I-9 Requirements Tab**

Select the **I-9 Requirements** tab to create an I-9 Compliance Setup. Unlike other compliance areas, I-9 requirements are dictated by the Federal government; therefore, these the values and rules are predefined. In the HHAX system, users have the option to specify if a given I-9 document expires and/or requires re-verification (like the functionality currently controlling I-9 requirements).

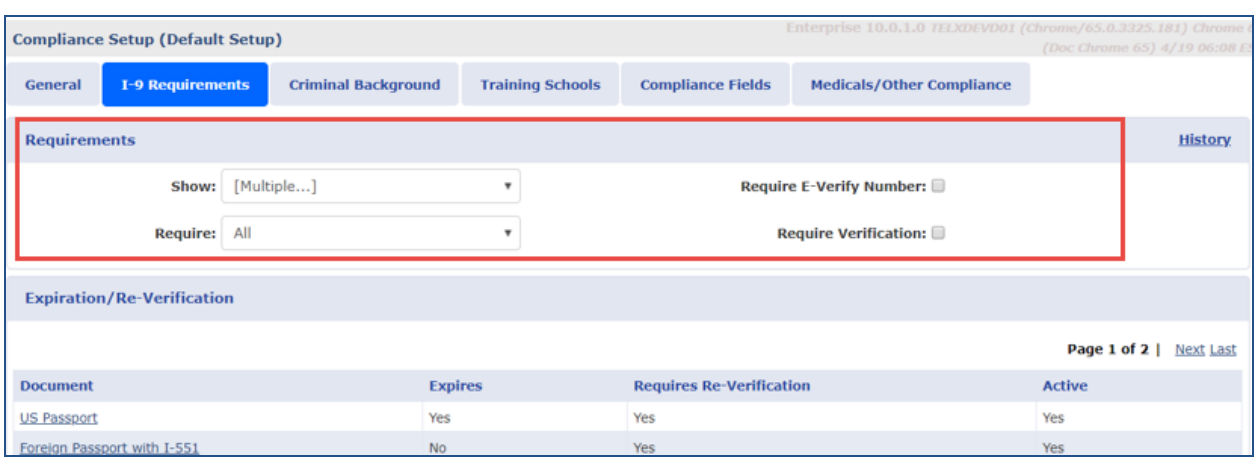

This tab includes a *Requirements* section and an *Expiration/Re-Verification* section.

**I-9 Requirements Tab**

### <span id="page-27-1"></span>**Show vs Required in the Requirements Section**

The **I-9 Requirements, Criminal Background,** and **Training School** tabs allow users to specify whether that specific section of compliance either *Shows* and if so, whether it is *Required* for a given set of Caregiver Disciplines.

- If a Discipline is set to **Show** in a compliance section, that section displays on the Caregiver Compliance page. Associated information can be captured in the compliance section; however, it is not used in their compliance calculation unless it is also set to Required.
- <sup>l</sup> Once a Discipline is set to **Show** in a compliance section, one can specify (in the **Required** dropdown) if that Discipline needs to meet the compliance requirements of the section to remain compliant.

Agencies have the option to specify whether an **E-Verify Number** and/or **Verification** is required for compliance purposes.

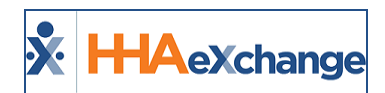

## <span id="page-28-0"></span>**Expiration/Re-Verification Section**

The **Expiration/Re-Verification** section provides a list of values to include **Document** (type), **Expiration** (Yes/No), **Requires Re-Verification** (Yes/No) and the **Active** (enable/disable a value). The document types/values are preloaded based on federal regulations. Agencies cannot rename values; however, Agencies have the option to specify expiration requirements.

Complete the steps below to edit value requirements in this section.

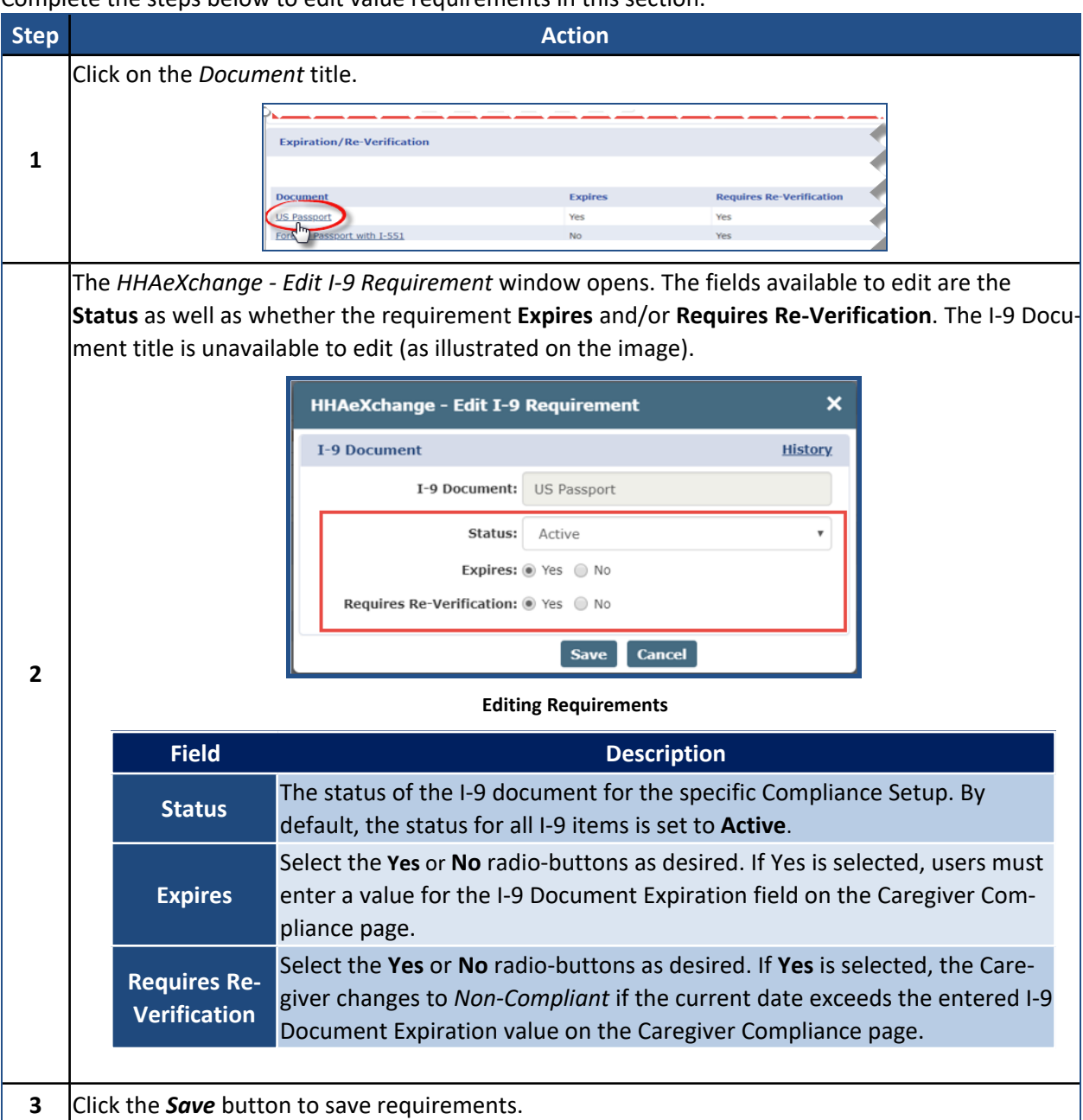

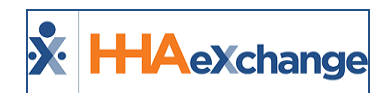

# <span id="page-29-0"></span>**Compliance Setup: Criminal Background Tab**

Select the **Criminal Background** tab to set values for the selected Compliance Setup. There are no additional rules which may be set for Criminal Background.

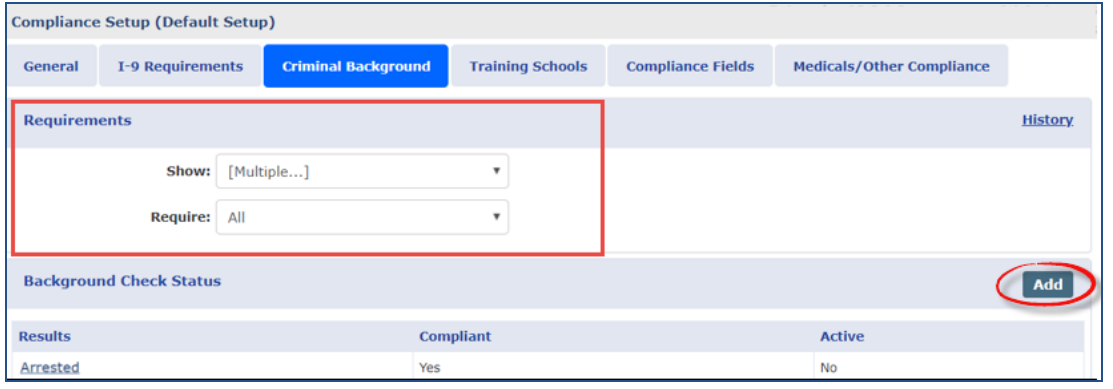

**Criminal Background Tab**

Refer to the *Show vs Required in the [Requirements](#page-27-1)* (previously covered) for a description of how to select by Caregiver Discipline.

In the *Background Check Status* section, the previously created results values appear with the corresponding information under the **Compliant** and **Active** columns. To add a Criminal Background Result value, click the *Add* button (as indicated in the image above).

The *HHAeXchange – New Criminal Background Check Status* window opens. Complete the fields as indicated. The **Result** field is required (as seen in the following image).

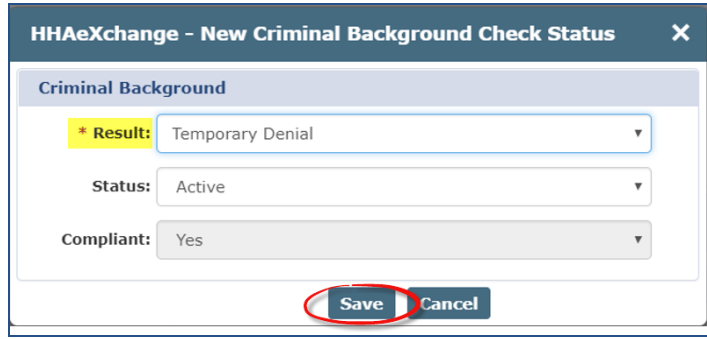

**Creating a New Criminal Background Check Status**

To edit a Criminal Background Check Status value, click on the named value (hyperlink).

Review the selected values for the Criminal Background check to ensure there is at least one "compliant" value entered. Upon saving on the Compliance Setup, Criminal Background tab, the system validates if

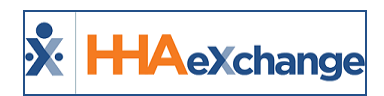

there is at least one "Active" compliant value. If not, the system issues a validation warning. Note that the warning does not stop one from saving and to proceed without an active "compliant" value for this section.

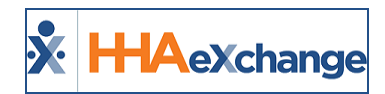

# <span id="page-31-0"></span>**Compliance Setup: Training Schools Tab**

The **Training Schools** tab is used to set values for the selected Compliance Setup. From here, determine whether the below-listed fields are required for compliance when entering a training school record on the Caregiver Compliance page: **Certification Date**, **On File**, **Verification**, and **Verification Date**.

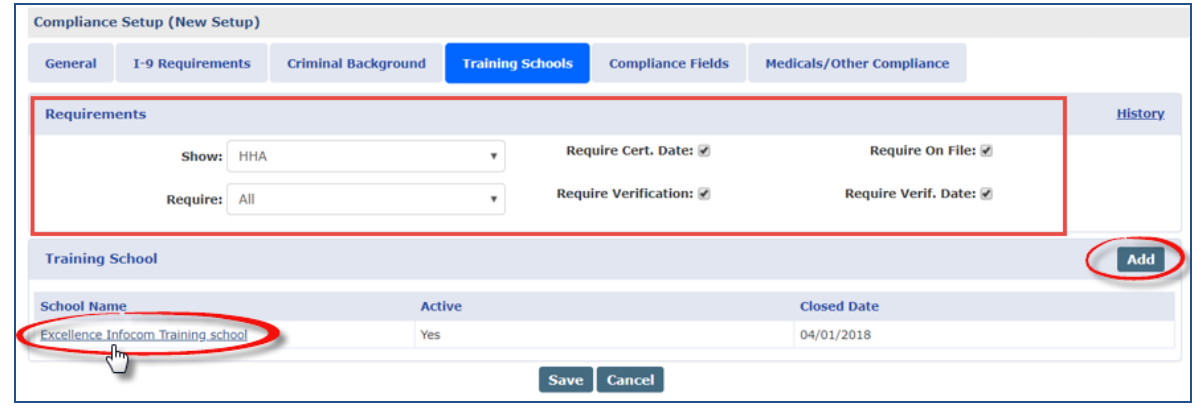

**Training Schools Tab**

Refer to the *Show vs Required in the [Requirements](#page-27-1)* (previously covered) for a description of how to select by Caregiver Discipline. Select checkboxes to require **Cert Date**, **On File**, **Verification**, and **Verification Date**.

In the Training School section, a list of created Training School records displays in columns to include the **School Name**, **Status** (Active/Inactive) and **Closed Date**. To add a Training School created in the Compliance Item Manager), click the *Add* button (as illustrated in the image above).

The *HHAeXchange – Add Training School* window opens. Complete the fields as indicated. The **School Name** field is required (as seen in the image below). Select from the list of Training Schools as created in the Item Manager.

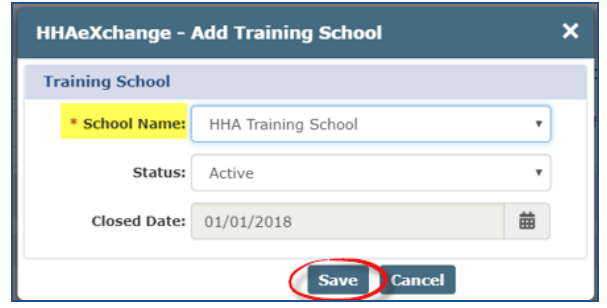

**Adding a Training School**

To edit a Training School value, click on the School Name (hyperlink) under the Training Schools section.

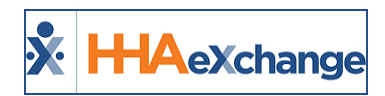

# <span id="page-32-0"></span>**Compliance Setup: Compliance Fields Tab**

The **Compliance Fields** tab is used to set the custom fields for the selected Compliance Setup. Unlike the other compliance sections, where users define the fields which **Show** and/or are **Required** (per Discipline) to remain compliant, Compliance Fields are configured on a field by field basis.

For example, if an Agency wants to capture the Professional License Number for Skilled Disciplines, a "Professional License Number" Compliance Field is created via the Item Manager, then added to a Compliance Setup. When applying the field to the Compliance Setup, the user then has the option to select which Disciplines the field is required for.

|                     | Compliance Setup (PCA Office set up) |                            |                         |                              |                                  |                         |                |
|---------------------|--------------------------------------|----------------------------|-------------------------|------------------------------|----------------------------------|-------------------------|----------------|
| General             | <b>I-9 Requirements</b>              | <b>Criminal Background</b> | <b>Training Schools</b> | <b>Compliance Fields</b>     | <b>Medicals/Other Compliance</b> |                         |                |
| <b>Requirements</b> |                                      |                            |                         |                              |                                  |                         | <b>History</b> |
|                     | Show: V                              |                            |                         |                              |                                  |                         |                |
| <b>Field List</b>   |                                      |                            |                         |                              |                                  |                         |                |
| Field               |                                      | <b>Active</b><br>Require   | <b>Disciplines</b>      |                              |                                  | <b>Field Type</b>       |                |
| Reference 1         | Yes                                  | Yes                        | PCA, HHA                |                              |                                  | Free Text - Single Line | ۰              |
| Transportation      | Yes                                  | No                         |                         |                              |                                  | Multi Select - Dropdown | $\bullet$      |
|                     |                                      |                            |                         | <b>Save</b><br><b>Cancel</b> |                                  |                         |                |

**Compliance Fields Tab**

The *Requirements* section only has the **Show** checkbox; unlike other Compliance sections. When the **Show** checkbox is selected, all added Compliance Fields for the given Compliance Setup show for all Disciplines. Fields are then set as Required for specific Disciplines. If not selected, no custom field section displays on the Caregiver Compliance profile.

Under the *Field List* section, the custom field records are listed with respective information in columns to include **Field**, **Active**, **Require**, **Disciplines**, and **Field Type**. Up/Down sort arrows allow users to place these fields in appearance order on the Caregiver Compliance page.

To add a New Compliance Field, click the *Add* button (as illustrated in the image above).

The *HHAeXchange – Add Compliance Field* window opens. Complete the fields as described in the table under the following image.

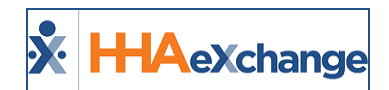

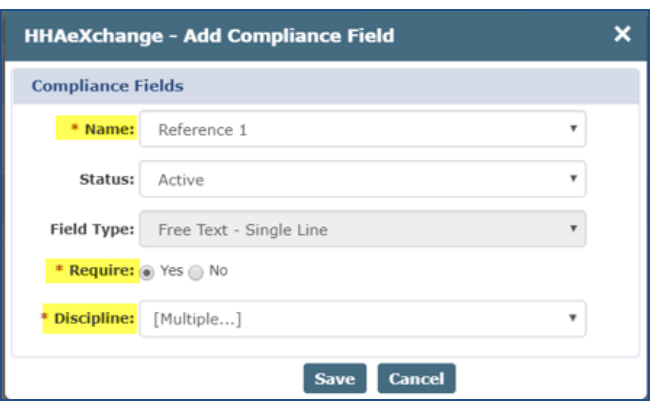

**Adding a Compliance Field**

*Note: Once a Record is saved, only certain values can be edited; the Field Name cannot be edited.*

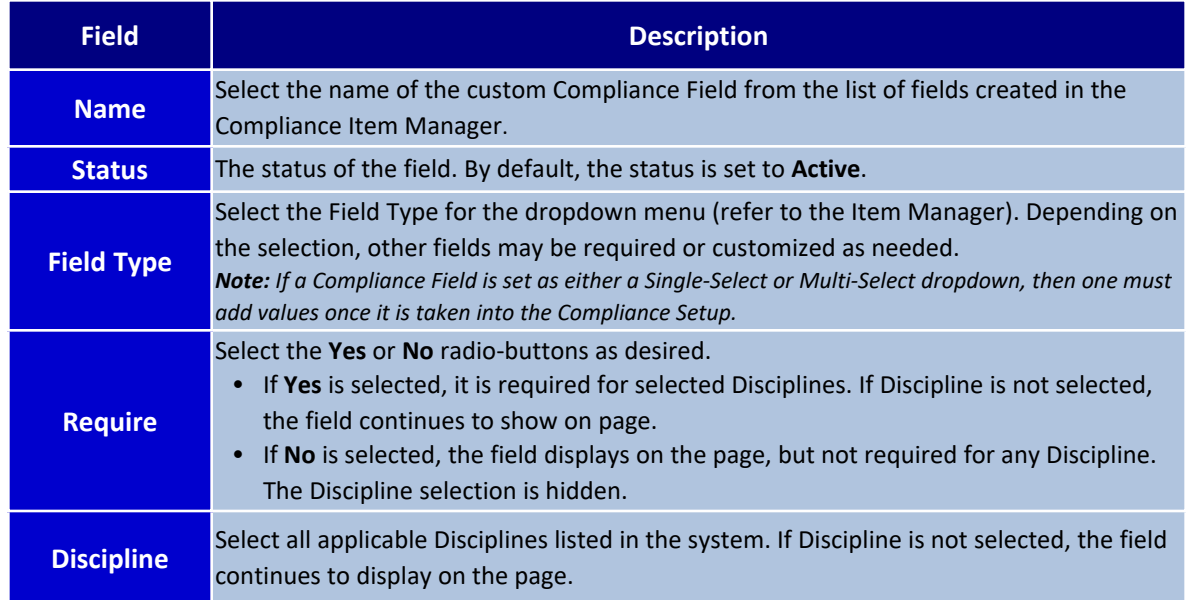

### <span id="page-33-0"></span>**"Accepted Selection" Validations**

An "Accepted Selection" may be required for certain **Compliance Fields** for the system to properly calculate Caregiver Compliance. If a Single-Select or Multi-Select field is set to "Required", then at least one value must be designated as the "Accepted Selection".

If no "Accepted Selection" is detected, then the system issues a validation error prompting one to define an Accepted Selection. An "Accepted Selection" must be defined to save the Single-Select or Multi-Select field designated as "Required" and "Active".

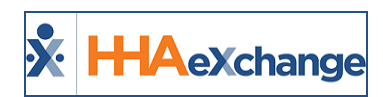

# <span id="page-34-0"></span>**Compliance Setup: Medicals/Other Compliance Tab**

**Tip:** You can press **Ctrl-F** on your keyboard to search this topic.

The **Medicals/Other Compliance** tab is used to set the Medicals and Other Compliance Items for the selected Compliance Setup. Like the Compliance Fields, this compliance section displays and requires Compliance Items on a discipline-by-discipline basis.

|                          | <b>Compliance Setup (PCA Office set up)</b> |               |                            |                         |                          |                                  |  |
|--------------------------|---------------------------------------------|---------------|----------------------------|-------------------------|--------------------------|----------------------------------|--|
| General                  | I-9 Requirements                            |               | <b>Criminal Background</b> | <b>Training Schools</b> | <b>Compliance Fields</b> | <b>Medicals/Other Compliance</b> |  |
| <b>Compliance Items</b>  |                                             |               |                            |                         |                          |                                  |  |
| <b>Item</b>              |                                             | <b>Active</b> |                            | <b>Require</b>          | <b>Disciplines</b>       |                                  |  |
| Rubella                  |                                             | Yes           | Yes                        |                         | PCA, HHA                 |                                  |  |
| Annual Health Evaluation |                                             | Yes           | Yes                        |                         | <b>PCA</b>               |                                  |  |
|                          |                                             |               |                            |                         | <b>Cancel</b>            |                                  |  |

**The Medicals/Other Compliance Tab**

In the *Compliance Items* section, a list of compliance items is displayed with respective information in columns to include **Item**, **Active**, **Require**, and **Disciplines**. To add a New Medical/Other Compliance Field, click the *Add* button (as illustrated in the image above).

The *HHAeXchange – Add Compliance Item* window opens. Complete the fields as described in the table below.

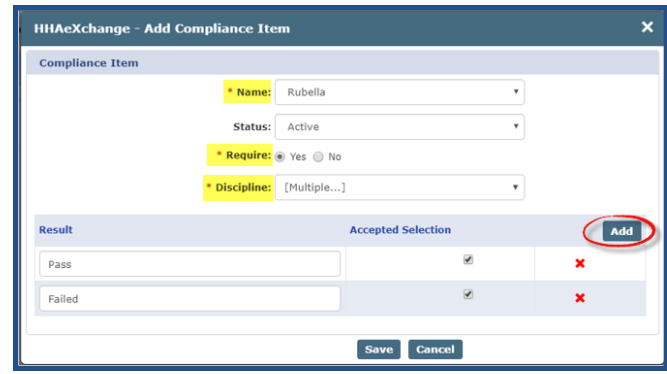

#### **Adding a Compliance Item**

*Note: Once a Record is saved, only certain values can be edited; the Field Name cannot be edited.*

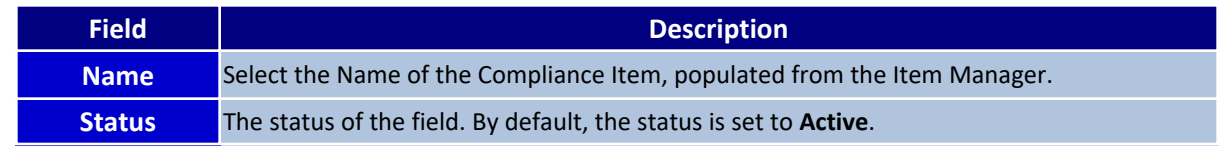

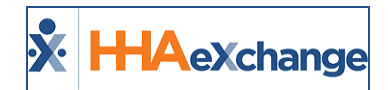

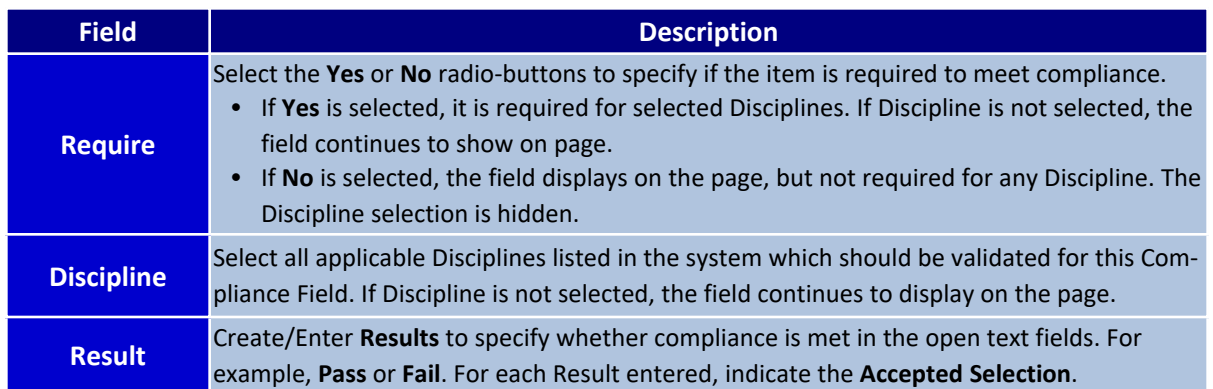

# <span id="page-35-0"></span>**Editing a Compliance Item**

As with other tabs, **Medical/Other Compliance** Fields can be edited via the Compliance Setup functionality. To edit an item, click on the item **Name** (link) and edit information as needed.

### <span id="page-35-1"></span>**"Accepted Selection" Validation**

An "Accepted Selection" may be required for certain **Medicals/Other Compliance Items** for the system to properly calculate Caregiver Compliance. If a Single-Select or Multi-Select field is set to "Required", then at least one value must be designated as the "Accepted Selection".

If no "Accepted Selection" is detected, then the system issues a validation error prompting one to define an Accepted Selection. An "Accepted Selection" must be defined to save the Single-Select or Multi-Select field designated as "Required" and "Active".

### <span id="page-35-2"></span>**For Hire Dates After Field**

When the *Generates Upon* function (*Admin > Search Compliance > Compliance Item > Add*) has *Hire Date* selected under the **Event** field, an added **For Hire Dates After** field becomes available to set a date for new medicals to automatically generate based on the Caregiver hire date.

For example, if a Caregiver's Hire Date is 01/28/2018, and the **For Hire Dates After** is set for 01/12/2018, then the Medical is automatically generated. If the **For Hire Dates After** is set for 01/30/2019, then the Medical is not automatically generated.

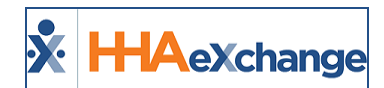

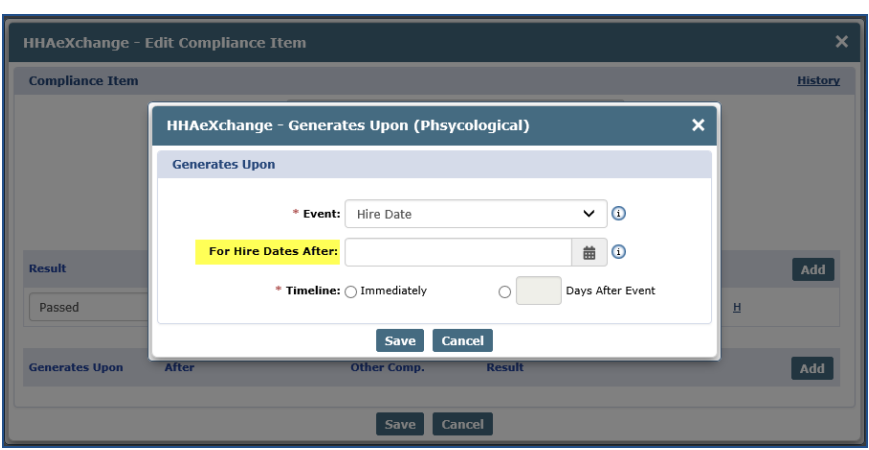

**Caregiver Compliance Item: Generates Upon Settings**

### <span id="page-36-0"></span>**Hire Date Required Discipline Enhancement**

The *Hire Date Generates Upon* condition creates records for only those Caregivers with the selected **Discipline** field. If a new value is selected in the **Discipline** field for a Caregiver, then the system applies Medical/Other Compliance records for the newly defined Discipline upon publishing the Compliance Setup. If the value is unselected for the **Discipline** field, then the previously added Medical/Other Compliance record is not affected.

If a *Hire Date Generates Upon* condition is entered for a Medical/Other Compliance item that is not required, then the system does not generate any records for any Caregiver, existing or new. If a Hire Date is entered without an added required Discipline(s), then a validation message populates when saved (as seen in the image to the right).

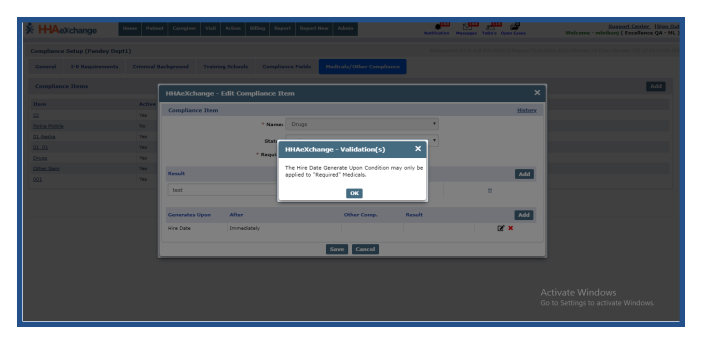

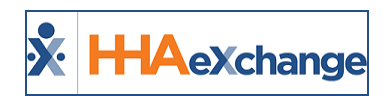

# <span id="page-37-0"></span>**Caregiver Compliance: General Requirements Tab**

**Tip:** You can press **Ctrl-F** on your keyboard to search this topic.

Under the *General Requirements* tab, there are 6 sections to include *Hire Date*, *Discipline/Status*, *I-9 Requirements*, *Criminal Background*, *Training Schools*, and *Compliance Fields*. The **Hire Date** and **Discipline Status** sections are standard on the page; however, the other sections must be set to *Show* in the Compliance Setup to be displayed on the page. The following pages cover each of these components.

|                                       |                    |                                     |                     |                            | Enterprise 10.0.1.0 TELXDEVD01 chrome 65 (Doc Chrome 65) 4/19 10:01 |                         |                                     |                         |
|---------------------------------------|--------------------|-------------------------------------|---------------------|----------------------------|---------------------------------------------------------------------|-------------------------|-------------------------------------|-------------------------|
|                                       |                    |                                     |                     |                            |                                                                     |                         |                                     |                         |
| <b>Caregiver Info Active</b>          |                    |                                     |                     |                            |                                                                     |                         |                                     |                         |
| Name:                                 |                    | <b>Caregiver Code:</b>              | ٠                   | Office:                    |                                                                     |                         |                                     |                         |
| Team:<br><b>Address:</b>              |                    | Vendor:<br>Languages:               | ۰                   | Phone:<br>٠<br>DOB:        |                                                                     |                         | Caregiver Hours: H: 0 1             |                         |
| $\omega$                              |                    |                                     |                     |                            |                                                                     |                         |                                     | V: 0                    |
|                                       |                    |                                     |                     |                            |                                                                     |                         |                                     |                         |
| <b>General Requirements &amp;</b>     |                    | Medicals/Other Requirements O       | <b>Verification</b> | ø                          |                                                                     |                         |                                     |                         |
|                                       |                    |                                     |                     |                            |                                                                     |                         |                                     |                         |
|                                       |                    |                                     |                     |                            |                                                                     |                         |                                     |                         |
| Hire Date O                           |                    | <b>History</b><br><b>Discipline</b> |                     | <b>Status</b>              |                                                                     | <b>Compliance Rules</b> |                                     |                         |
|                                       |                    |                                     |                     |                            |                                                                     |                         |                                     |                         |
| Hire Date: 04/04/2018                 | 苗                  | <b>PCA</b>                          |                     | Non Compliant O            |                                                                     | Compliance Rules        |                                     |                         |
|                                       |                    | HHA                                 |                     | Non Compliant O            |                                                                     | Compliance Rules        |                                     |                         |
|                                       |                    | <b>HSK</b>                          |                     | Non Compliant O            |                                                                     |                         |                                     |                         |
|                                       |                    |                                     |                     |                            |                                                                     | Compliance Rules        |                                     |                         |
|                                       |                    |                                     |                     |                            |                                                                     |                         |                                     |                         |
| I-9 Requirements <b>O</b>             |                    |                                     |                     |                            |                                                                     |                         |                                     | <b>History</b>          |
|                                       |                    |                                     |                     |                            |                                                                     |                         |                                     |                         |
| <b>Column A+B Documents:</b>          | <b>US Passport</b> | $\bullet$<br>$\bullet$              |                     | <b>Column C Documents:</b> | Select                                                              | $\bullet$               | Verified:                           |                         |
|                                       |                    |                                     |                     |                            |                                                                     |                         |                                     |                         |
| * I-9 Document Expiration:            |                    | 譱                                   |                     | Notes:                     |                                                                     |                         |                                     | $\bullet$               |
|                                       |                    |                                     |                     |                            |                                                                     |                         |                                     |                         |
| <b>E-Verify Number:</b>               |                    |                                     |                     |                            |                                                                     |                         |                                     |                         |
|                                       |                    |                                     |                     |                            |                                                                     |                         |                                     |                         |
|                                       |                    |                                     |                     |                            |                                                                     |                         |                                     |                         |
| Criminal Background <b>O</b>          |                    |                                     |                     |                            |                                                                     |                         |                                     |                         |
| Sent Out:                             |                    |                                     | Result: Select      | $\pmb{\mathrm{v}}$         | Received:                                                           |                         | Go to Settings to activate Windows. |                         |
|                                       | 首                  |                                     |                     |                            |                                                                     |                         |                                     |                         |
| Training Schools <sup>0</sup>         |                    |                                     |                     |                            |                                                                     |                         |                                     |                         |
|                                       |                    |                                     |                     |                            |                                                                     |                         |                                     |                         |
| <b>School Name</b>                    | Cert. Date         | Instructor                          | Verified            | <b>Verification Date</b>   | On File                                                             | Default                 | Certificate                         |                         |
|                                       |                    |                                     |                     |                            |                                                                     |                         |                                     |                         |
| SS Training School2                   | 03/15/2018         | test                                | Yes                 | 03/01/2018                 | Yes                                                                 | No                      | O                                   |                         |
| SS Training School3 (Inactive)        | 08/17/2016         | Test                                | No                  | 12/20/2016                 | Yes                                                                 | No                      | $\bullet$                           |                         |
|                                       |                    |                                     |                     |                            |                                                                     |                         |                                     |                         |
| SS Training School4 (Inactive)        | 10/03/2017         | test                                | No                  | 02/02/2010                 | No                                                                  | No                      | ø                                   |                         |
|                                       |                    | Test                                |                     |                            |                                                                     |                         |                                     |                         |
| SS Training SchoolS (Inactive)        | 07/07/2015         |                                     | Yes                 | 07/07/2015                 | Yes                                                                 | Yes                     | ø                                   |                         |
|                                       |                    |                                     |                     |                            |                                                                     |                         |                                     |                         |
| Compliance Fields <b>O</b>            |                    |                                     |                     |                            |                                                                     |                         |                                     |                         |
|                                       |                    |                                     |                     |                            |                                                                     |                         |                                     |                         |
|                                       |                    | Compliance                          |                     |                            | Reference Ø H                                                       |                         |                                     |                         |
| Date Picker 04/05/2018<br>(Inactive): | ■ ■                | Fields 1:                           | Ref 2               | Н                          | Checkbox:                                                           |                         |                                     |                         |
|                                       |                    |                                     |                     |                            |                                                                     |                         |                                     |                         |
| <b>Ref Status:</b>                    | $+ 15$             | Compliance                          |                     | $+1$                       |                                                                     | Multi Select            |                                     | $+$ H                   |
|                                       |                    | Fields 1:                           |                     |                            | Dropdown:                                                           |                         |                                     |                         |
| Multi Long: Select                    | $+$ H              | Compliance                          |                     | $+$ H                      | СОМ002: Н                                                           |                         |                                     |                         |
|                                       |                    | Fields 1:                           |                     |                            |                                                                     |                         |                                     | Add<br>×<br>×<br>×<br>× |
|                                       |                    | Compliance                          |                     |                            |                                                                     |                         |                                     |                         |
| New Item for Select                   | V                  | Fields 1:                           |                     | и                          | <b>Automobile</b>                                                   |                         | 曲                                   |                         |
| Multiselect:                          |                    |                                     |                     |                            | insu. Exp.<br>Date:                                                 |                         |                                     |                         |

**Caregiver Compliance Page**

### <span id="page-37-1"></span>**Refresh Button**

A Caregiver's Compliance page can be manually refreshed to see whether compliance requirements have been met for a specific section. Click the *refresh* icon (to the right of the Verification tab, as illustrated below) to refresh all tabs on the Caregiver Compliance page.

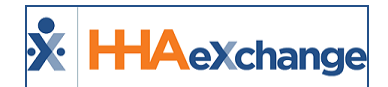

| Name: Johnson Aaron<br>Team:<br>Address: ALAMO, TN, 38001<br>æ |                                                   | <b>Caregiver Code: Nik-2139</b><br>Vendor: Excellence QA - ML<br>Languages: | Office: Niks Office<br>Phone:<br>$DOB: 01/01/1970$ (1) | Caregiver Hours: H: 0 (1)<br>$V: \Omega$ |
|----------------------------------------------------------------|---------------------------------------------------|-----------------------------------------------------------------------------|--------------------------------------------------------|------------------------------------------|
| <b>General Requirements &amp;</b>                              | Medicals/Other Requirements $\boldsymbol{\Theta}$ | <b>Verification</b>                                                         | ø                                                      |                                          |
| Hire Date <sup>8</sup>                                         | <b>History</b>                                    | <b>Discipline</b>                                                           | <b>Status</b>                                          | <b>Compliance Rules</b>                  |
| 09/28/2017<br><b>Hire Date:</b>                                | 曲                                                 | <b>PCA</b>                                                                  | Not Compliant <sup>2</sup>                             | <b>Compliance Rules</b>                  |
|                                                                |                                                   | <b>HHA</b>                                                                  | Not Compliant <sup>2</sup>                             | <b>Compliance Rules</b>                  |

**Caregiver Compliance Page: Refresh**

The *refresh* button refreshes the page once the recalculation process is complete. In most cases, this process completes within seconds; however, recalculation may take several minutes depending on the pending tasks on the Process Monitor.

# <span id="page-38-0"></span>**Hire Date Section**

At the top-left of the page, a static **Hire Date** field is displayed (a default compliance requirement for all Caregivers). The **Hire Date** field is a required field for all Caregiver Compliance and can only be edited on the *General Requirements* tab.

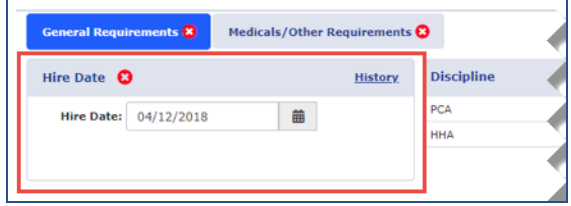

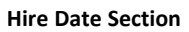

*Note: Refer to the Hire Date as Required Field for Caregiver [Applicant/Employee](#page-68-0) Compliance section featuring Applicant Type Caregivers.*

**Medical** and **Other Compliance** items generated via the Hire Date only consider the initial value entered in this field. If the Hire Date is edited, the system alerts the user that the Caregiver's Compliance Requirements have already been calculated based on the initial Hire Date. Saving a new Hire Date does not change the Caregiver's Compliance Requirements. Changes to existing Medical and Other Compliance items must be managed manually.

Scheduling logic is based on the "Caregiver Hire Date Validation at Time of Schedule" checkbox on the **Agency Profile** page under the Caregiver Scheduling and Availability section (as illustrated in the image below).

| <b>Caregiver Scheduling and Availability</b><br>History                                                                           |                 |               |               |                |                  |                 |                                                                                                    |        |  |  |  |
|----------------------------------------------------------------------------------------------------|-----------------|---------------|---------------|----------------|------------------|-----------------|----------------------------------------------------------------------------------------------------|--------|--|--|--|
| Allow Caregivers to Edit Availability via Mobile App: $\sqrt{ }$ (i)<br>Caregiver Hire Date Validation at Time of Schedule: V (1) |                 |               |               |                |                  |                 |                                                                                                    |        |  |  |  |
| (i) Default Caregiver Availability: Saturday                                                                                      |                 | <b>Sundav</b> | Monday        | Tuesday        | <b>Wednesday</b> | Thursday        | Fridav                                                                                                    |        |  |  |  |
|                                                                                                    |                 |               |               |                |                  |                 | 0800-0800 Live-In 0800-0800 Live-In 0800-0800 Live-In 0800-0800 Live-In 0800-0800 Live-In 0800-0800 Live-In 0800-0800 Live-In Edit |        |  |  |  |
| Default Max Visits<br><b>D</b> Availability:                                                                                      | <b>Saturdav</b> | <b>Sunday</b> | <b>Monday</b> | <b>Tuesday</b> | Wednesdav        | <b>Thursday</b> | Fridav                                                                                                    |        |  |  |  |
|                                                                                                    |                 |               |               |                |                  |                 |                                                                                                    | 3 Edit |  |  |  |

**Agency Profile: Caregiver Hire Date Validation for Scheduling Checkbox**

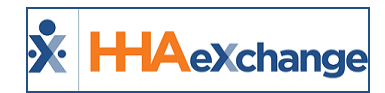

If a Caregiver's Hire Date is edited, the system validates whether the new date conflicts with any *Scheduled*, *Confirmed*, or *Billed Visits*, as follows:

- **.** If the edited Hire Date conflicts with **Billed Visits**, then the system issues an error message and does not allow the value to be changed.
- **.** If the edited Hire Date conflicts with **Scheduled/Confirmed Visits**, the system issues an alert warning the user that saving the entered date removes the Caregiver from these Visits. Select **Yes** to save the new Hire Date or **No** to remove the edited value and reinstate the existing Hire Date.

# <span id="page-39-0"></span>**Discipline Status and Compliance Rules Section**

The **Discipline Status and Compliance Rules** section (to the right of the Hire Date section) is illustrated in the image below. The Caregiver's Disciplines are listed, each one with a unique compliance Status.

| <b>General Requirements &amp;</b> | Medicals/Other Requirements |                   |  |               |               |                         |
|-----------------------------------|-----------------------------|-------------------|--|---------------|---------------|-------------------------|
| Hire Date <sup>3</sup>            |                             | <b>Discipline</b> |  | <b>Status</b> |               | <b>Compliance Rules</b> |
| 05/10/2016<br><b>Hire Date:</b>   | 侖                           | <b>PCA</b>        |  |               | Not Compliant | <b>Compliance Rules</b> |
|                                   |                             | <b>HHA</b>        |  |               | Not Compliant | <b>Compliance Rules</b> |

**Caregiver Compliance Page: Discipline Status and Compliance Rules Section**

#### <span id="page-39-1"></span>**Status**

Under the **Status** column, click the Compliant (with a Green check) or Not Compliant hyperlinks (with a Red X icon) to view a Caregiver's current Compliance Status by Discipline (as illustrated in the image below). A Caregiver is displayed as Non-Compliant if at least one rule is not compliant for the selected Discipline. **Compliance Rules** links are available as reference, listing rules and requirements by Discipline.

Click the Compliance **Status** link to view the rule(s) and requirement(s) for the Discipline. The **Compliance Check** window opens displaying the Caregiver's Compliance Status in three main sections and corresponding subsections as noted in the following table.

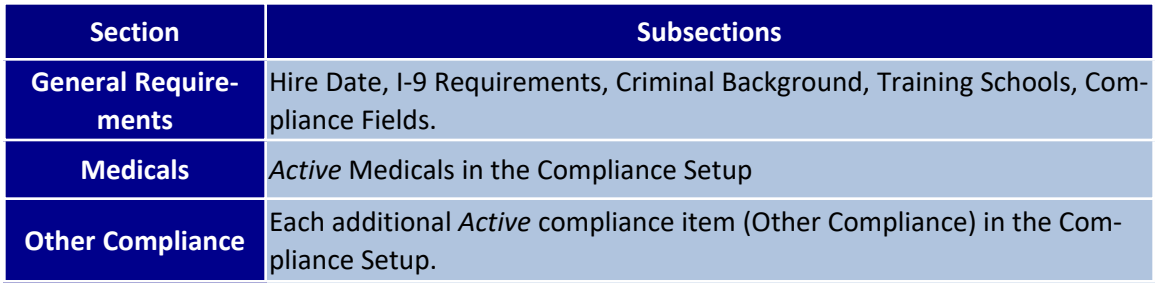

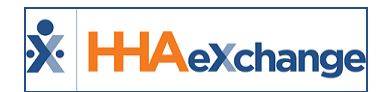

If a Caregiver is compliant, a green "**Compliant**" label is displayed in a given subsection. If not Compliant, then the Compliance Rule is displayed in bullet form, listing what is yet to be fulfilled (such as "I-9 must be verified"); as seen on the following image.

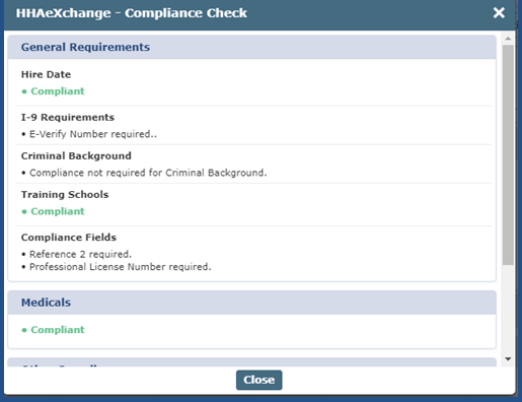

**Caregiver Compliance Check Window**

Subsections not set to show in the Compliance Setup do not appear in the Compliance Check window. Subsections set to show but are not required in the Compliance Setup read as follows: "Compliance not required for [section]."

The Training Schools subsection simply states whether the Caregiver is compliant or not (with no additional requirements listed).

Required Medicals which have been manually entered with no "Generate Upon" conditions state: "[Medical] must be completed with Accepted Selection prior to due date."

Required Medicals, whether automatically or manually entered (if past due date with no entry), state "[Medical] is overdue." In these cases, (if saved without an "Accepted Selection"), the Compliance Check states: "Selected [Medical] result is not an Accepted Selection."

#### <span id="page-40-0"></span>**Compliance Rules**

Click on the **Compliance Rules** hyperlinks (under the Compliance Rules column) to view a Caregiver's current Compliance Rules by Discipline (as illustrated in the following image).

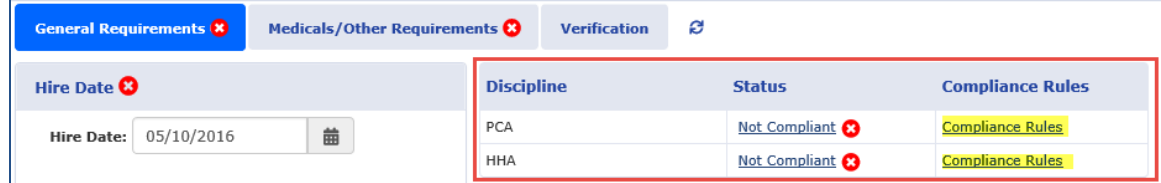

![](_page_40_Figure_12.jpeg)

![](_page_41_Picture_1.jpeg)

The *Compliance Rules* window opens displaying the Caregiver's Compliance Rules in four main sections and corresponding subsections as noted in the following table. This window displays only the rules set to *Show* at the Compliance Setup level.

![](_page_41_Picture_468.jpeg)

**Compliance Rules Window**

If a section is set to *Show* but not Required for a given Compliance Setup, then the rule displays the section in the Compliance Rules with the message stating: "Compliance not required for [section]."

![](_page_41_Picture_469.jpeg)

#### <span id="page-41-0"></span>**Caregiver Compliance History Column**

Use the **Compliance History** column (as illustrated in the image below) to view and update a Caregiver's Compliance Status for a specific Discipline. Click on the History link to open the Compliance History for the corresponding Discipline.

| <b>General Requirements X</b>   | Medicals/Other Requirements $\boldsymbol{\Omega}$ |                   | Ø<br><b>Verification</b>   |                         |                           |
|---------------------------------|---------------------------------------------------|-------------------|----------------------------|-------------------------|---------------------------|
| Hire Date <b>O</b>              | <b>History</b>                                    | <b>Discipline</b> | <b>Status</b>              | <b>Compliance Rules</b> | <b>Compliance History</b> |
| 05/02/2018<br><b>Hire Date:</b> | 曲                                                 | <b>PCA</b>        | Not Compliant <sup>2</sup> | <b>Compliance Rules</b> | History                   |
|                                 |                                                   | <b>HHA</b>        | Not Compliant <sup>2</sup> | <b>Compliance Rules</b> | History                   |

**Caregiver Compliance Page: History Column**

On the *Compliance History* window, the **Date**, **Status**, and **Issues** columns are displayed, as shown in the following image and described in the table below. This window provides 6 months of the Caregiver's

![](_page_42_Picture_1.jpeg)

Compliance History for the selected Discipline; where users can edit information for the last 6 months. Click *Save* to save updates.

|                | <b>HHAeXchange - Compliance History</b> |                                                       |  |
|----------------|-----------------------------------------|-------------------------------------------------------|--|
| <b>History</b> |                                         |                                                       |  |
| Date           | <b>Status</b>                           | <b>Issues</b>                                         |  |
| 04/02/2019     | Compliant:                              |                                                       |  |
| 04/01/2019     | Compliant: √                            |                                                       |  |
| 03/31/2019     | Compliant:                              | Criminal Background Compliance                        |  |
| 03/30/2019     | Compliant:<br>[Edited]                  | Criminal Background Compliance                        |  |
| 03/29/2019     | Compliant: √<br>[Edited]                | Criminal Background Compliance                        |  |
| 03/28/2019     | Compliant: √<br>[Edited]                | Criminal Background Compliance                        |  |
| 03/27/2019     | Compliant:                              | Criminal Background Compliance                        |  |
| 03/26/2019     | Compliant:                              | Criminal Background Compliance                        |  |
|                | <b>Save</b>                             | Hire Date, I9 Requirements, Criminal<br><b>Cancel</b> |  |

**Compliance History Window**

*Note: Permission to edit information on this window is role-based. Refer to Permissions section.*

![](_page_42_Picture_459.jpeg)

Once saved, the compliance line item indicates **[Edited]** on the *Compliance History* window. In turn, Visits which fall under the specified date(s) is evaluated on the Prebilling Review under the **Caregiver Compliance** problem.

#### <span id="page-42-0"></span>**Permission to Edit Compliance History**

This feature is enabled by HHAX by default for all Providers on the New Caregiver Compliance environment. To enable this permission for specific roles, navigate to *Admin > User Management > Edit Roles*. On the **Section** field select *Aide* and select the applicable roles from the **Roles** dropdown. Under the Search Aide sub-section, select the **Edit Compliance History** permission.

This permission allows users under a specified Role to update and save information on the Compliance History window; otherwise the user can only view information and close the window.

![](_page_43_Picture_1.jpeg)

![](_page_43_Picture_52.jpeg)

**Edit Compliance History Permission**

![](_page_44_Picture_1.jpeg)

### <span id="page-44-0"></span>**I-9 Requirements Section**

I-9 items marked as required on the **Compliance Setup** page are not required to save the **General Requirements** page; therefore, designating I-9 items as required means they are required for compliance as set at the Compliance Setup level.

- <sup>l</sup> If a selected I-9 Requirement is set to expire, then the **I-9 Document Expiration** field is required to save the selected value.
- **.** If the **E-Verify Number** is selected on the Compliance Setup, then it is required for compliance. Same applies to **Require Verification**.

Values do not have to be entered to save data on the Caregiver Compliance page.

![](_page_44_Picture_688.jpeg)

**I-9 Requirements on the Caregiver Compliance Page**

I-9 Document values are hard-coded into the system based on federal requirements (Column A, B, and C documents).

![](_page_44_Picture_689.jpeg)

Users may edit whether each document expires and/or requires re-verification. Supporting documents can be loaded using the paperclip icons. Green icons indicate that a document is loaded on the section.

If a document is set to **Expire**, a value must be entered for the I-9 Document Expiration field on the Caregiver Compliance page to save the selection. If a document is set to **Require Re-Verification**, the Caregiver will no longer be compliant after the set value for the I-9 Document Expiration field has passed.

![](_page_45_Picture_1.jpeg)

# <span id="page-45-0"></span>**Criminal Background Section**

In the **Criminal Background** section items appear as a single row for a cleaner look. To accommodate additional Criminal Background checks, click the "+" to the right of the row to add a new row and complete the pertinent fields (**Sent Out**, **Result**, and **Received**).

| Criminal Background <b>O</b> |                          |                    |
|------------------------------|--------------------------|--------------------|
| Sent Out:                    | Select<br><b>Result:</b> |                    |
|                              |                          | ****************** |

**Criminal Background on the Caregiver Compliance Page**

- If an additional row has been created in error or no longer applicable, each row contains a "-" (minus) to remove.
- If values have been entered for the row, the system alerts with a confirmation message to ensure the user wants to remove the row.
- The "- "(minus) icon displays for unsaved rows only; if the item is saved in the database, then the delete icon does not display. If all values are removed from any row, the system automatically deletes that row.

Next to **Result** dropdown, once a selection is made, a paperclip icon becomes available allowing document attachment.

If the Criminal Background is set to "required" for a specific Caregiver Discipline, then all Caregivers under said Discipline within the same linked office in the Compliance Setup must follow the set rules to be and remain compliant. When an **Accepted Compliant** value is entered for the **Result** field, the Caregiver is compliant.

Values are not required for the **Sent Out** and **Received** fields. If values are entered for these fields, ensure that the **Sent Out** (date) value is prior to the **Received** (date) value; otherwise, the system issues a validation alert prompting correction.

# <span id="page-45-1"></span>**Training School Section**

If the **Training School** is set as "required" for a specific Caregiver Discipline, then all Caregivers under said Discipline within the same office in the Compliance Setup must follow the set rules to be and remain compliant.

In this section, each line item provides the following information **School Name**, **Certification Date**, **Instructor**, **Verified**, **Verification Date**, **On File**, **Default**, **Certificate** (attachment) and **Delete** function (if/as needed).

![](_page_46_Picture_1.jpeg)

| Training Schools <sup>8</sup>  |            |                   |          |                          |            |         |                    |     |
|--------------------------------|------------|-------------------|----------|--------------------------|------------|---------|--------------------|-----|
| <b>School Name</b>             | Cert. Date | <b>Instructor</b> | Verified | <b>Verification Date</b> | On File    | Default | <b>Certificate</b> | Add |
| SS Training School2            | 03/15/2018 | test              | Yes      | 03/01/2018               | Yes        | No      | $\boldsymbol{c}$   | ×   |
| SS Training School3 (Inactive) | 08/17/2016 | Test              | No       | 12/20/2016               | <b>Yes</b> | No      | $\mathcal G$       | ×   |
| SS Training School4 (Inactive) | 10/03/2017 | test              | No       | 02/02/2010               | No         | No      | B                  | ×   |
| SS Training School5 (Inactive) | 07/07/2015 | Test              | Yes      | 07/07/2015               | Yes        | Yes     | 10                 | ×   |

**Training Schools on Caregiver Compliance Page**

To attach a certificate, click the paperclip icon to upload as prompted. To add a Training School record for a Caregiver, click the *Add* button. Duplicate Training School records cannot be duplicated.

The *HHAeXchange – Add Training School* window opens. Complete the fields as prompted. The only required field is the Training School which is selected from the Compliance Item Manager list.

![](_page_46_Picture_462.jpeg)

**Adding a Training School: Caregiver Compliance Page**

If the selected Training School is Closed, ensure that the Certification Date is prior to the set Closed Date; otherwise, the Caregiver is not compliant. The Closed Date cannot be prior to the Caregiver's Hire Date.

The selected Discipline for the Training School record does not need to match the Caregiver's Discipline. A single Training School record must fulfill all requirements set on Compliance Setup for the Caregiver to be compliant.

#### <span id="page-46-0"></span>**Apply Training School Records for Multiple Disciplines**

Multiple Training School records for the same Training School can be added for a given Caregiver, for certifications in various Disciplines. Refer to the **Discipline** column in the Training Schools section displaying the applicable Discipline (as seen in the following image).

![](_page_47_Picture_1.jpeg)

| <b>School Name</b>                | <b>Discipline</b> | Cert. Date | <b>Instructor</b> | Verified     | <b>Verification Date</b> | On File | <b>Default</b> | Certificate           | Add |
|-----------------------------------|-------------------|------------|-------------------|--------------|--------------------------|---------|----------------|-----------------------|-----|
| California Training School        | HHA               |            |                   | No           |                          | No      | No             | $\boldsymbol{\theta}$ | ×   |
| <b>California Training School</b> | <b>ESC</b>        |            |                   | No           |                          | No      | No             | $\boldsymbol{\ell}$   | ×   |
| California Training School        | <b>HMK</b>        |            |                   | No<br>,,,,,, |                          | No      | No             | $\bullet$             | ×   |

**Caregiver Compliance: Training Schools**

If an overlapping Training School record is entered with an existing Discipline for the same Training School (duplicate record), then the system issues a validation message (illustrated in the following image).

![](_page_47_Picture_5.jpeg)

**Validation: Training School Record for Discipline Exists**

### <span id="page-47-0"></span>**Compliance (Custom) Fields Section**

If a **Compliance Field** is set as "required" for a specific Caregiver Discipline, then all Caregivers under said Discipline within the same linked office in the Compliance Setup must follow the set rules to be and remain compliant.

| Compliance Fields <b>O</b>            |   |                                    |       |       |                                          |              |     |
|---------------------------------------|---|------------------------------------|-------|-------|------------------------------------------|--------------|-----|
| Date Picker 04/05/2018<br>(Inactive): | 盖 | Compliance<br>ᄖ<br>Fields 1:       | Ref 2 |       | Reference Ø H<br>Checkbox:               |              |     |
| <b>Ref Status:</b>                    |   | $+ 11$<br>Compliance<br>Fields 1:  | ٠     | М     | Dropdown:                                | Multi Select | v H |
| Multi Long: Select                    |   | Compliance<br>$+$ H<br>Fields 1:   |       | $+11$ | СОМ002: ■ Н                              |              |     |
| New Item for Select<br>Multiselect:   |   | Compliance<br>$+$ $H$<br>Fields 1: |       |       | <b>Automobile</b><br>insu. Exp.<br>Date: | 盖            |     |

**Compliance Fields: Caregiver Compliance Page**

![](_page_48_Picture_1.jpeg)

#### <span id="page-48-0"></span>**Document Upload for Custom Compliance Fields**

Providers can set up fields allowing document uploads (such as Caregiver References) in any of the **Custom Compliance** fields. Navigate to the *Compliance Setup* (*Admin > Compliance Setup > Search Setup > Compliance Fields* tab) and the *Item Manager* (*Admin > Compliance Setup > Item Manager >Compliance Fields* tab).

Select the **Allow Document Upload** checkbox in the *(New/Edit) Compliance Field* windows to allow the upload of supporting documents to specific compliance fields.

![](_page_48_Picture_352.jpeg)

**Compliance Field: Allow Document Upload Option**

Once the **Allow Document Upload** is selected for a Compliance Field, a blue paperclip icon appears in the *Caregiver Compliance* page (*Caregiver > Compliance*), as seen in the following image.

![](_page_48_Picture_353.jpeg)

**Caregiver Compliance Page: Document Upload**

The **Reference 1** and **Reference 2** fields in the *Caregiver Compliance* page have the upload (paperclip icon) to allow document upload.

![](_page_49_Picture_1.jpeg)

![](_page_49_Picture_45.jpeg)

![](_page_50_Picture_1.jpeg)

# <span id="page-50-0"></span>**Caregiver Compliance: Medicals/Other Requirements Tab**

**Tip:** You can press **Ctrl-F** on your keyboard to search this topic.

The **Medicals/Other Compliance** tab is located on the updated Caregiver Compliance page (**Caregiver > Compliance**).

Under the *Medicals/Other Compliance* tab, there are 4 sections to include *Hire Date*, *Discipline/Status*, *Medicals*, and *Other Compliance*. As with the General Requirements, the **Hire Date** and **Discipline Status** sections are standard on the page; however, the other sections must be set to *Show* in the Compliance Setup to be displayed on the page. The following pages cover each of these components.

From the **Medicals/Other Requirements** tab, a user can view rules and determine necessary updates. Rules that expire need updating based on regular Compliance requirements as determined in the Compliance Setup. Under the Status column, items highlighted in Yellow indicate a *Pending* status which means that the item is within 30 days of due date. Items highlighted in Red indicate that the item is *Overdue* and that the Caregiver is no longer Compliant for that Medical or Compliance Item (as illustrated in the image below).

| General Requirements <b>O</b>   |                   | <b>Medicals/Other Requirements &amp;</b> |                   | <b>Verification</b>   | ø |                            |                 |              |              |                         |                |
|---------------------------------|-------------------|------------------------------------------|-------------------|-----------------------|---|----------------------------|-----------------|--------------|--------------|-------------------------|----------------|
| Hire Date $\bullet$             |                   | <b>History</b>                           | <b>Discipline</b> |                       |   | <b>Status</b>              |                 |              |              | <b>Compliance Rules</b> |                |
| <b>Hire Date:</b><br>09/28/2017 | 曲                 |                                          | <b>PCA</b>        |                       |   | Not Compliant <sup>2</sup> |                 |              |              | <b>Compliance Rules</b> |                |
|                                 |                   |                                          | <b>HHA</b>        |                       |   | Not Compliant <sup>2</sup> |                 |              |              | <b>Compliance Rules</b> |                |
|                                 |                   |                                          |                   |                       |   |                            |                 |              |              |                         |                |
| Medicals <sup>O</sup>           |                   |                                          |                   |                       |   |                            |                 |              |              |                         | Add            |
| <b>Pending Medicals</b>         | All Medicals @    |                                          |                   |                       |   |                            |                 |              |              |                         |                |
| <b>Medical Name</b>             | <b>Status</b>     | <b>Results</b>                           | <b>Due Date</b>   | <b>Date Performed</b> |   |                            | <b>Required</b> |              | <b>Notes</b> | <b>Documents</b>        | <b>Delete</b>  |
| Rubella                         | Completed         | Not Immune                               | 09/28/2018        | 05/17/2018            |   |                            | Yes             |              |              | $\mathscr{C}$           | ×              |
| Rubella MMR                     | Pending           |                                          | 06/17/2018        |                       |   |                            | Yes             |              |              | <b>B</b>                | $\pmb{\times}$ |
| Rubella MMR                     | Pending           |                                          | 06/29/2018        |                       |   |                            | Yes             |              |              | $\mathscr{C}$           | ×              |
| Other Compliance <b>O</b>       |                   |                                          |                   |                       |   |                            |                 |              |              |                         | Add            |
| <b>Pending Evaluations</b>      | All Evaluations @ |                                          |                   |                       |   |                            |                 |              |              |                         |                |
| <b>Compliance Name</b>          | <b>Status</b>     | <b>Results</b>                           | <b>Due Date</b>   | <b>Date Performed</b> |   | <b>Required</b>            |                 | <b>Notes</b> |              | <b>Documents</b>        | <b>Delete</b>  |
| Annual Health Assessment        | <b>Overdue</b>    |                                          | 10/28/2017        |                       |   | Yes                        |                 |              |              | B                       | $\mathbf x$    |
| <b>Skills Review</b>            | Pending           |                                          | 05/26/2018        |                       |   | Yes                        |                 |              |              | B                       | ×              |

**Caregiver Compliance Page: Medicals/Other Requirements Tab**

### <span id="page-50-1"></span>**Aide Compliance Permissions**

The **Aide Compliance** permissions (*Admin > User Management*) control access to the **Caregiver > Compliance page** while permissions for **Compliance General Requirements** and **Compliance Medicals Other**

![](_page_51_Picture_1.jpeg)

**Compliance** control access to the separate tabs. The remaining permissions control the ability to add/edit/delete medicals and Other Compliance items.

Under the **Aide Compliance** category, several permissions control access to Caregiver Compliance functionality, as follows:

![](_page_51_Picture_747.jpeg)

![](_page_51_Picture_748.jpeg)

![](_page_52_Picture_1.jpeg)

![](_page_52_Picture_397.jpeg)

# <span id="page-52-0"></span>**Adding a Medical Requirement**

Click the *Add* button in the Medicals section to manually apply a new Medical.

![](_page_52_Picture_398.jpeg)

**Adding a Medical to a Caregiver**

Complete the necessary fields when the **Add Medical** window opens (as illustrated in the image below) and described in the table underneath. Fields denoted with a red asterisk are required.

![](_page_52_Picture_399.jpeg)

**Add Medical Window**

| <b>Field</b>        | <b>Description</b>                                                                  |
|---------------------|-------------------------------------------------------------------------------------|
| <b>Medical Name</b> | Select a Medical from the list of Medicals configured for the associated Compliance |

![](_page_53_Picture_1.jpeg)

![](_page_53_Picture_549.jpeg)

#### <span id="page-53-0"></span>**Adding Other Compliance Requirement**

Click the *Add* button in the Other Compliance section to manually apply a new Compliance Item. Complete the necessary fields when the Add Compliance Item window opens (as illustrated in the image below). Fields denoted with a red asterisk are required.

| Other Compliance <b>O</b>         |                           |                |          |                       |                 |              |                  |               |
|-----------------------------------|---------------------------|----------------|----------|-----------------------|-----------------|--------------|------------------|---------------|
| Pending Evaluations $\circledast$ | All Evaluations $\bigcap$ |                |          |                       |                 |              |                  |               |
| <b>Compliance Name</b>            | <b>Status</b>             | <b>Results</b> | Due Date | <b>Date Performed</b> | <b>Required</b> | <b>Notes</b> | <b>Documents</b> | <b>Delete</b> |
|                                   |                           |                |          | No Records Found.     |                 |              |                  |               |

**Adding Other Compliance to a Caregiver**

#### <span id="page-53-1"></span>**Automatically Generated Medical Requirements**

**Medicals** and **Other Compliance** items may be automatically generated based on the Compliance Setup and triggered by the Caregiver's Hire Date and the entered Results for another Medical or Other Compliance. Medicals and Other Compliance items which are automatically added via the Hire Date condition are only applied once for each Caregiver. If the Hire Date is changed or deleted, the system does not apply the automatically generated Medicals and Other Compliance items a second time.

#### <span id="page-53-2"></span>**Editing a Medical Requirement**

To edit a *Medical* or *Other Compliance Item*, navigate to the Caregiver Compliance page (**Caregiver > Compliance > Medicals/Other Requirements** tab). When editing a Medical or Other Compliance Item (whether added automatically or manually), a **Result** value must be entered if a **Date Performed** has been entered or vice-versa to save the edit.

![](_page_54_Picture_0.jpeg)

![](_page_54_Picture_1.jpeg)

![](_page_54_Picture_563.jpeg)

**Edit Other Compliance Item Screen**

Medicals are required for each Discipline on a medical-by-medical basis based on the Compliance Setup. Compliance is calculated based on whether a required Medical has the accepted selection (Results) entered for a given Caregiver.

Based on the Compliance Setup, if a required Medical is saved with a non-accepted Result, the Caregiver shows as Not Compliant. The same applies if a set Due Date for a given required Medical has passed but no Result values have been saved.

For recurring, automatically generated Medicals, a Caregiver is compliant if they have a record with an accepted selection on record and the Pending record is not passed the Due Date. Not required Medicals do not factor into the compliance calculation for a given Caregiver.

Medicals that are manually deleted are no longer calculated for that specific Caregiver's Compliance. If a Medical is added back to the Caregiver Compliance page, and is required per the Compliance Setup, it is then calculated in the Caregiver Compliance.

![](_page_54_Picture_564.jpeg)

#### <span id="page-54-0"></span>**Default Medicals**

![](_page_55_Picture_1.jpeg)

![](_page_55_Picture_786.jpeg)

![](_page_56_Picture_0.jpeg)

![](_page_56_Picture_1.jpeg)

![](_page_56_Picture_138.jpeg)

### <span id="page-56-0"></span>**Delete Medicals/Other Compliance Results**

System captures data for Deleted Medicals and Other Compliance items for reporting purposes.

![](_page_57_Picture_1.jpeg)

# <span id="page-57-0"></span>**Saving and Publishing a Compliance Setup**

**Tip:** You can press **Ctrl-F** on your keyboard to search this topic.

This section covers the steps required to ensure that the Compliance Setup is active and enabled to use in the Caregiver Compliance Page.

# <span id="page-57-1"></span>**Publish & Discard Feature**

When a field is edited on any of the Compliance Setup tabs, the change must be saved (click the *Save* button) to enable the *Publish* and *Discard* buttons (as illustrated in the image below). Although the setup is saved, the information is not in production until it is published. The *Publish* button allows for immediate recalculation of compliance requirements based on changes made on the Compliance Setup to ensure Caregivers are compliant with the new rules.

![](_page_57_Picture_576.jpeg)

**Compliance Setup: Publish/Discard Buttons (Feature)**

The *Publish* button does not appear until the at least one Office is assigned to a Compliance Setup.

When the *Publish* button is selected, a warning message generates alerting the user that publishing updates to the Compliance Setup prompts the system to recalculate Caregiver Compliance for all associated Offices. Select **Yes** to proceed with publishing (apply new compliance rules execute recalculation). Navigate to the Process Monitor (**Admin > Process Monitor**) to check the calculation status.

The *Publish* button becomes available once a change has been saved in any of the Compliance Setup tabs. The *Discard* button allows one to delete any saved changes which have not been published. These buttons are available to the user who made the changes on a given Compliance Setup.

![](_page_58_Picture_1.jpeg)

The system warns of any unpublished changes before leaving a Compliance Setup to ensure changes are applied. Select *Yes* to proceed with publishing or *No* to leave the Compliance Setup.

*Note: Only the User saving a change has access to the pending change.*

![](_page_58_Picture_883.jpeg)

### <span id="page-58-0"></span>**Process Monitor**

The **Publish Compliance Setup** and **Recalculate Caregiver Compliance** processes are monitored on the system's Process Monitor page. For example, when creating a New Caregiver or editing an existing Caregiver's information, the recalculation process can be monitored via the Process Monitor.

![](_page_59_Picture_1.jpeg)

![](_page_59_Picture_562.jpeg)

**Process Monitor**

### <span id="page-59-0"></span>**Changing Office Compliance Setups**

One can change which Compliance Setup is assigned to a specific Office to facilitate the Compliance Rules updates for that office. An Office must be manually unlinked and saved on the Compliance General tab to remove from an assigned Compliance Setup.

Upon saving, the system issues a warning stating: "Please note that the system cannot calculate compliance for Caregivers assigned to Office's which are not linked to a Compliance Setup." Click *OK* to confirm and close the window.

Once saved, click the *Publish* button to finalize changes and recalculate compliance. Values entered on the Caregiver Compliance page for the previous compliance setup are automatically switched to **Inactive** if not available in new Compliance Setup and are no longer considered in the compliance calculation.

When an Office is moved from one Compliance Setup to another, all existing values/fields from the first Compliance Setup are displayed as **Inactive** on the Caregiver Compliance page if those values and fields do not exist on the new Compliance Setup.

**Inactive** fields (with defined/assigned values) remain on the Caregiver Compliance page. In dropdown fields, a new value cannot be selected. If a value is removed from the field (deleted in a free-text field and replaced with a dropdown), then it can be removed from the Caregiver Compliance page upon saving. If no value is defined in an Inactive field, then it can be removed from the page.

*Note: Inactive values/fields do not get factored into compliance.*

![](_page_60_Picture_1.jpeg)

The system does not allow one to link a given Office if it is linked to another Compliance Setup (values are locked). If not in use, values/fields from Compliance Setup are removed from the Caregiver Compliance page.

If an Office is changed from one Compliance Setup to another, the system creates pending Caregivers records with applicable Medical and Other Compliance.

#### <span id="page-60-0"></span>**Examples**

*Example 1*

- Office "ABC" is assigned to Compliance Setup "Default Setup"
- Office "XYZ" is assigned to Compliance Setup "General Setup"
- Office "ABC" cannot be assigned to "General Setup" until and unless it is removed from "Default Setup" and Published.

#### *Example 2*

- Office "ABC" is assigned to Compliance Setup "Default Setup"
- Office "XYZ" is assigned to Compliance Setup "General Setup"
- Office "ABC" is removed from "Default Setup" upon publishing.
- A Caregiver in Office "ABC" is then recalculated. Because Office "ABC" does not belong to any Compliance Setup, the Caregiver's Compliance Status is calculated based on Hire Date only and no other section is displayed on Caregiver Compliance Page.

#### *Example 3*

- Office "ABC" is assigned to Compliance Setup "Default Setup"
- Office "XYZ" is assigned to Compliance Setup "General Setup"
- "Office ABC" is removed from "Default Setup" upon publishing.
- Office "ABC" is not assigned to "General Setup" and Publish is done.
- A Caregiver in Office "ABC" is not recalculated based on Compliance Setup "General Setup". Values/Items entered on the Caregiver Compliance page for the previous Compliance Setup not there in the new Compliance Setup display as **Inactive**.
	- For example: If "Excellence Training School" is in the Caregiver's Compliance Setup "Default Setup" but not in the "General Setup", and it is selected in Office "ABC", then it shows as **Inactive** in the Caregiver's Compliance page.
- **.** If an Item exists in the new Compliance Setup, then it is marked as **Inactive**.
	- For example: If "Submitted" Check Status for Criminal Background exists in both Compliance Setups and it is selected in for a Caregiver in Office "ABC", then it is NOT marked as **Inactive** on the Caregiver Compliance page.
- If a dropdown is selected in a previous Compliance Setup, then the system displays the selected value (from previous Compliance Setup) and additional values from the new Compliance Setup.
	- For example: Dropdown ABC.
		- "Default Setup" value fields: Value 1 and Value 2
		- "General Setup" value fields: Value 3 and Value 4
	- Caregiver A was selected as "Value 1" on Dropdown ABC.
	- If Office is moved from "Default Setup" to "General Setup", then the system displays the dropdown values as follows:

![](_page_61_Picture_0.jpeg)

![](_page_61_Picture_1.jpeg)

- $\blacksquare$  Value 1 (Inactive)
- $\blacksquare$  Value 3
- $\blacksquare$  Value 4

![](_page_62_Picture_1.jpeg)

# <span id="page-62-0"></span>**Compliance Setup Permissions**

The following permissions are necessary to add new information or edit the Compliance Setup (*Compliance Setup > Search Setup*):

![](_page_62_Picture_223.jpeg)

Navigate to **A***dmin > User Management > Edit Roles*. Select *Admin* from the **Section** dropdown and *Admin* from the **Roles** dropdown to enable these permissions.

![](_page_62_Picture_224.jpeg)

**Permissions: Compliance Setup**

![](_page_63_Picture_0.jpeg)

![](_page_63_Picture_1.jpeg)

# <span id="page-63-0"></span>**Caregiver Compliance Page**

This section is intended for Agency users responsible for managing Caregiver Compliance. The Caregiver Compliance page (**Caregiver > Compliance**) is comprised of three tabs titled **General Requirements**, **Medicals/Other Compliance**, and **Verification**.

![](_page_64_Picture_1.jpeg)

# <span id="page-64-0"></span>**Caregiver Compliance: Verification Tab**

The **Verification** tab displays any existing Licensing Information under the Compliance Verification section. As with the other tabs on the Caregiver Compliance page, the **Hire Date** and **Discipline/Status** sections remain static on the page.

![](_page_64_Picture_164.jpeg)

#### **Caregiver Compliance Page: Verification Tab**

*Note: The Hire Date can only be edited via the General Requirements tab.*

![](_page_65_Picture_1.jpeg)

# <span id="page-65-0"></span>**Trainee Page**

In the Trainee page (**Caregiver > Trainee > Search**), the *I-9* and *Medical* sections use the settings of the assigned Office Compliance Setup. Medicals are not auto generated for a Trainee and the Medicals are unavailable if the selected Office is not assigned to a Compliance Setup.

| Column A+B Documents: Photo ID card |               |               |            | Column C Documents: and Birth Certificate [3-C] |          |              |      |  |
|-------------------------------------|---------------|---------------|------------|-------------------------------------------------|----------|--------------|------|--|
| I-9 Document Expiration: 06/22/2018 |               |               |            | <b>Verified: Yes</b>                            |          |              |      |  |
| E-Verify Number: 77889900           |               |               |            |                                                 |          |              |      |  |
| <b>Additional Info</b>              |               |               |            |                                                 |          |              |      |  |
| <b>Medical</b>                      |               |               |            |                                                 |          |              |      |  |
| <b>Medical Name</b>                 | <b>Status</b> | <b>Result</b> | Due Date   | <b>Date Perfomed</b>                            | Required | <b>Notes</b> | Add  |  |
| Rubeola                             | Pending       |               | 06/25/2018 |                                                 | Yes      |              | Edit |  |
|                                     |               |               |            |                                                 |          |              |      |  |
|                                     |               |               | Edit       |                                                 |          |              |      |  |

**Trainee Profile: I-9 & Medical Sections**

Once a Trainee is converted to a Caregiver, the Compliance Status is recalculated.

![](_page_65_Picture_297.jpeg)

![](_page_65_Picture_298.jpeg)

![](_page_66_Picture_1.jpeg)

# <span id="page-66-1"></span><span id="page-66-0"></span>**Caregiver Compliance Reports**

### **Caregiver Compliance Report Suite**

The table below lists a suite of reports designed to view and analyze Caregiver Compliance data on the HHAX system. Report descriptions provide a summary for each. To access the Caregiver Compliance Report suite, navigate to *Report > Caregiver > Compliance*.

![](_page_66_Picture_733.jpeg)

![](_page_67_Picture_1.jpeg)

### <span id="page-67-0"></span>**Caregiver Compliance - Reporting Tool 2.0**

To further enhance the reporting experience, **Reporting Tool 2.0** (*Report > Reporting Tool 2.0*) can be used to generate ad-hoc compliance reports by selecting *Compliance* under the **Data Source Category** (as seen in the image below).

![](_page_67_Picture_223.jpeg)

**Reporting Tool 2.0: Compliance Reports**

*Note: Any Caregiver Compliance reports which were previously created within the Reporting Tool using a different Data Source Category (such as Caregiver) should be recreated by selecting "Compliance" from the Data Source Category drop-down menu.*

![](_page_68_Picture_0.jpeg)

![](_page_68_Picture_1.jpeg)

# <span id="page-68-0"></span>**Hire Date as Required Field for Caregiver Applicant/Employee Compliance**

The **Hire Date** compliance requirement for Caregivers saved as *Applicants* has been lifted, allowing Providers to begin tracking compliance information prior to officially onboarding the Caregiver as a full-time *Employee*. This enhancement allows entry of compliance information (such as I-9 Requirements, Training Schools, and other compliance fields) for Applicants without having to enter a temporary Hire Date and/or data to satisfy compliance requirements.

In addition to Caregiver Compliance, the system requires certain demographic and/or employment information to create and manage a Caregiver Profile. Because not all information may be available when entering an Applicant, inaccurate data may be entered to satisfy system requirements. The belowlisted fields are required to save a new Caregiver in the system.

- Primary Office
- First Name
- Last Name
- Gender
- DOB
- $\cdot$  SSN
- Employment Type
- Type
- Application Date
- Status
- <span id="page-68-1"></span> $\bullet$  Zip

# **Caregiver Profile (Applicant Type)**

When a new Caregiver Profile is saved with an *Applicant* **Type**, the system removes the requirement (red asterisks) for all fields with the exception of the **First Name** and **Last Name** fields (as seen in the following image). If the new Profile is saved with an *Employee* **Type**, then the field requirements remain on the page (for the above-listed fields).

![](_page_69_Picture_1.jpeg)

| Name:<br>Team:                             | <b>Caregiver Code:</b><br>Vendor: | Office: HHAeXchange Office<br>Phone:                                        |
|--------------------------------------------|-----------------------------------|-----------------------------------------------------------------------------|
| <b>Address:</b><br>e.                      | Languages:                        | $\Omega$<br>DOB: 09/18.                                                     |
| <b>Profile</b>                             |                                   |                                                                             |
| <b>Demographics</b>                        |                                   |                                                                             |
| * First Name:                              |                                   | <b>Middle Name:</b>                                                         |
| * Last Name:                               |                                   | * Initials:                                                                 |
|                                            | **********************            |                                                                             |
| Mendian category and support of the second | <b>Allen</b>                      | <b>KLAIR ALL</b><br>$\sim$                                                  |
| <b>Dependents:</b>                         |                                   | Westchester (Excelleng<br><b>(i) Secondary Offices:</b><br>Exchange Office) |
| <b>Employment Info</b>                     |                                   |                                                                             |
| * Type: Applicant H                        |                                   | * Status: Active H                                                          |
|                                            |                                   | <b>Reason:</b>                                                              |
|                                            |                                   | Notes:                                                                      |

**Caregiver Profile: Caregiver Applicant Type**

### <span id="page-69-0"></span>**Caregiver Compliance (Applicant Caregiver)**

On the *Caregiver Compliance* page (*Caregiver > Compliance*), the **Hire Date** field is optional (no red asterisk) for an *Applicant* Caregiver, as seen in the image below.

| Name:<br>Team:<br><b>Address:</b><br>GÒ.              |                                                   | <b>Caregiver Code</b><br><b>Vendor</b><br>Languages |                          | <b>Office: HHAeXchange Office</b><br>Phone:<br>$DOB: \Box$ | Caregiver Hours: H: 0 (1)<br>V: 0 |
|-------------------------------------------------------|---------------------------------------------------|-----------------------------------------------------|--------------------------|------------------------------------------------------------|-----------------------------------|
| General Requirements V                                | Medicals/Other Requirements $\boldsymbol{\Theta}$ |                                                     | ø<br><b>Verification</b> |                                                            |                                   |
| Hire Date                                             | <b>History</b>                                    | <b>Discipline</b>                                   | <b>Status</b>            | <b>Compliance Rules</b>                                    | <b>Compliance History</b>         |
| <b>Hire Date:</b>                                     | 曲                                                 | <b>PCA</b>                                          | Not Compliant <b>3</b>   | <b>Compliance Rules</b>                                    | <b>History</b>                    |
|                                                       |                                                   | <b>HHA</b>                                          | Not Compliant 8          | <b>Compliance Rules</b>                                    | History                           |
|                                                       |                                                   | <b>RN</b>                                           | ◙<br>Compliant           | <b>Compliance Rules</b>                                    | <b>History</b>                    |
|                                                       |                                                   | LPN                                                 | ◙<br>Compliant           | <b>Compliance Rules</b>                                    | <b>History</b>                    |
| I-9 Requirements $\bullet$                            |                                                   |                                                     |                          |                                                            | <b>History</b>                    |
| <b>Column A+B Documents:</b><br><b>ARCHITECT</b><br>▰ | <b>Native American Tribal</b>                     | $\bullet$<br>$\mathbf{v}$                           | * Column C Documents:    | Social Security Card [1-C]<br>$\mathbf{v}$                 | $\bullet$<br>Verified:<br>-       |

**Caregiver Compliance: Hire Date Not Required for Applicant**

The system saves compliance information for an Applicant without validation errors.

![](_page_69_Picture_9.jpeg)

Upon compliance recalculation, the Applicant shows as Compliant for **Hire Date** in the *Compliance Check* window.

![](_page_70_Picture_0.jpeg)

![](_page_70_Picture_1.jpeg)

![](_page_70_Picture_68.jpeg)

*Note: The Hire Date field is required for Caregivers saved as an Employee.*